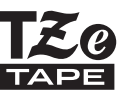

# **brother.** KORISNIČKI PRIRUČNIK

Ptouch

# **H500**

**Da biste P-touch uređaj koristili sigurno, najprije pročitajte priloženi Kratki korisnički priručnik.**

**Pročitajte ovaj priručnik prije korištenja P-touch uređaja. Držite ovaj priručnik na pristupačnome mjestu radi budućeg korištenja.**

**Posjetite nas na <http://solutions.brother.com/> gdje možete dobiti podršku za proizvod i odgovore na često postavljana pitanja (FAQ).**

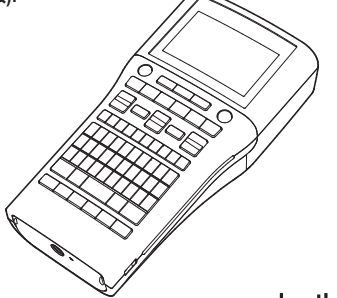

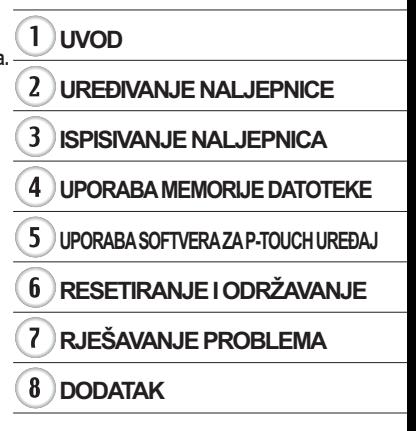

www.brother.com

Verzija 0 **CRO** 

# aonn •

# Sadržaj

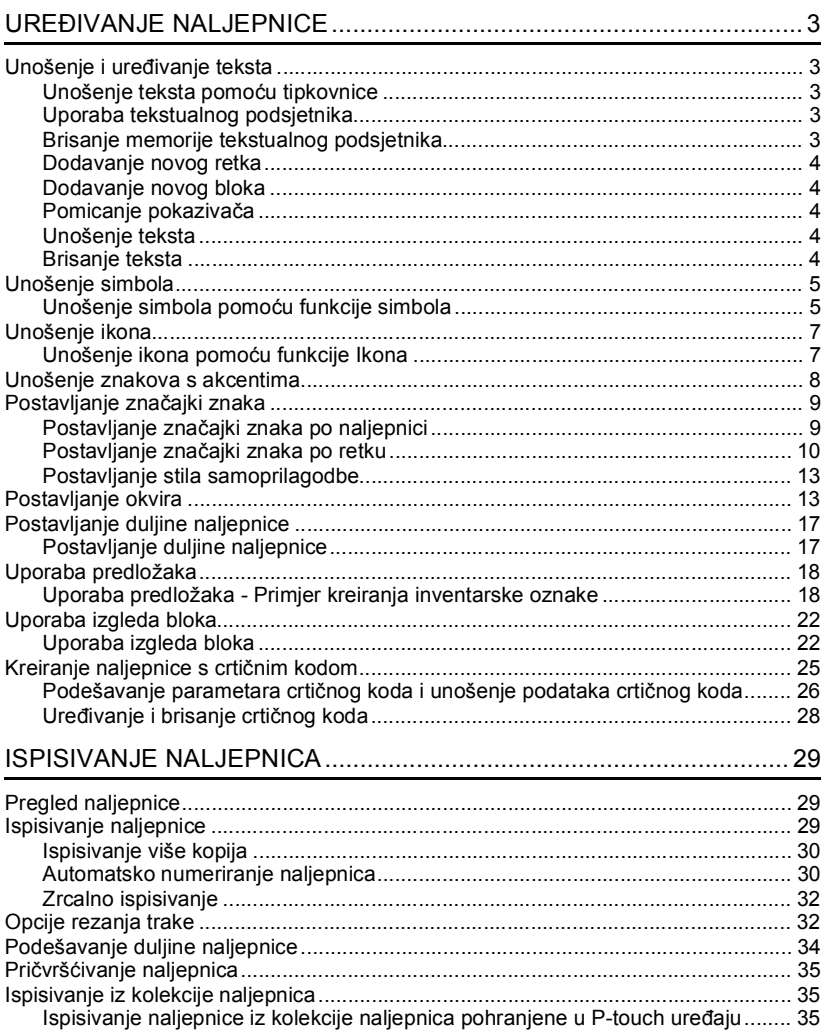

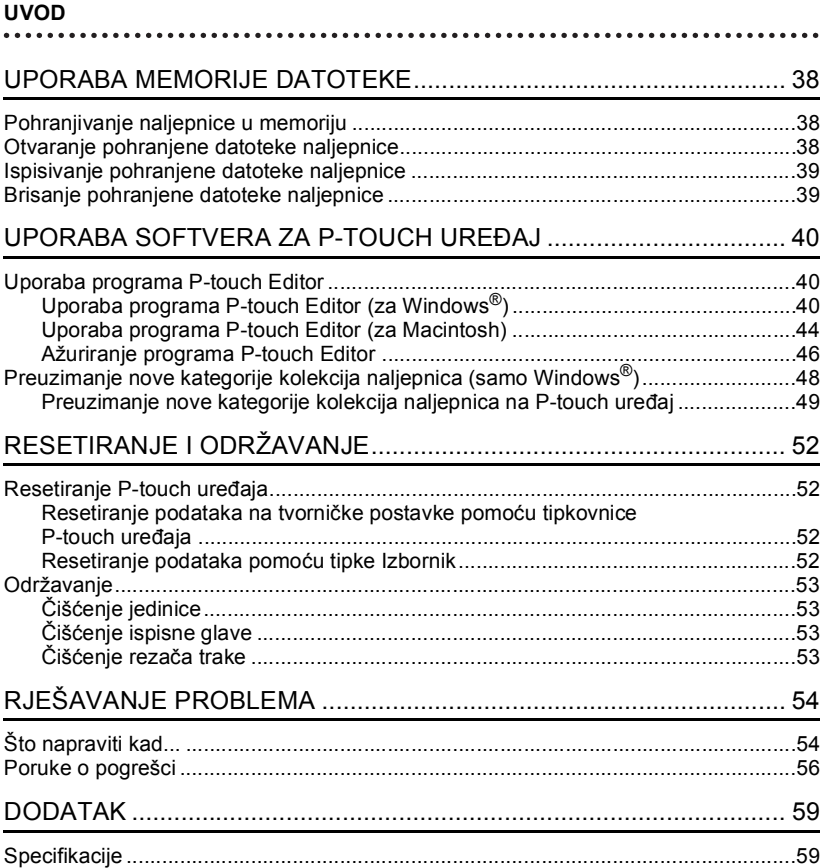

## **HRVATSKI**

# <span id="page-3-0"></span>**UREĐIVANJE NALJEPNICE**

# **Unošenje i uređivanje teksta**

## <span id="page-3-2"></span><span id="page-3-1"></span>**Unošenje teksta pomoću tipkovnice**

Tipkovnica P-touch uređaja može se koristiti na isti način kao i standardna tipkovnica računala.

Za naziv i mjesto svake tipke pogledajte "Kratki korisnički priručnik".

## <span id="page-3-3"></span>**Uporaba tekstualnog podsjetnika**

Unesite "c".

**1**

Kod unesete znak, P-touch uređaj pamti redoslijede znakova koji započinju znakom unesenim iz povijesti svih ispisanih redoslijeda znakova do tog trenutka i prikazuje popis opcija iz kojih možete izvršiti odabir.

<span id="page-3-4"></span>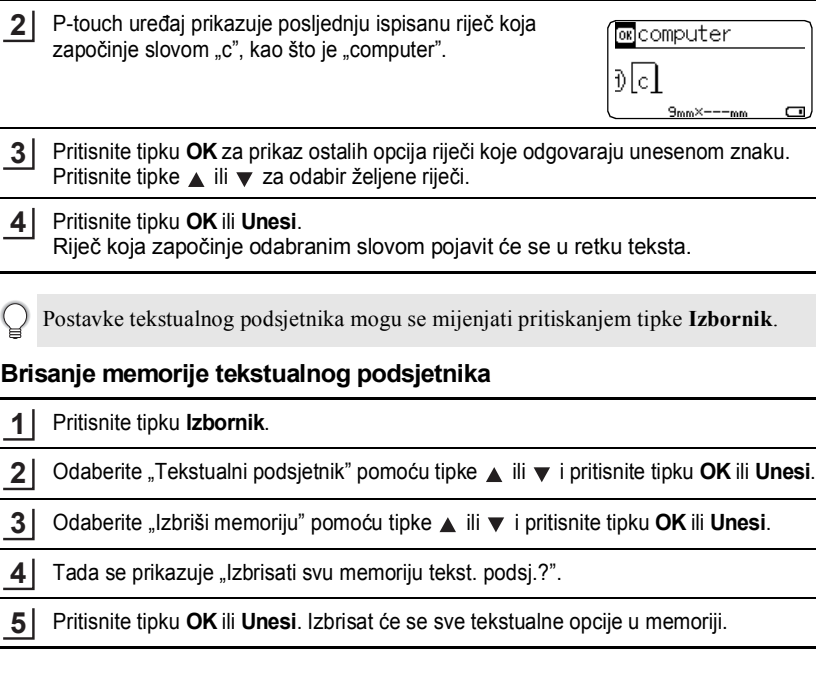

#### <span id="page-4-0"></span>**Dodavanje novog retka**

• Za završetak trenutnog tekstualnog retka i početak novog pritisnite tipku **Unesi**. Na kraju retka pojavljuje se oznaka za prijelaz u novi redak i pokazivač se pomiče na početak novog retka.

.....................

- Postoji maksimalan broj tekstualnih redaka koji mogu biti uneseni za svaku širinu trake. Maksimalno 7 redaka za traku od 24 mm, 5 redaka za traku od 18 mm, 3 retka za traku od 12 mm, 2 retka za traku od 9 mm i traku od 6 mm i 1 redak za traku od 3,5 mm.
	- Ako pritisnete tipku **Unesi** kada već postoji sedam redaka, prikazat će se poruka o pogrešci.
	- Za promjenu značajke znaka svakog retka pogledajte ["Postavljanje zna](#page-10-0)čajki znaka [po retku" na stranici 10.](#page-10-0)

#### <span id="page-4-1"></span>**Dodavanje novog bloka**

• Za kreiranje novog bloka teksta/redaka s desne strane trenutnog teksta pritisnite tipku **Pomakni**, zatim pritisnite tipku **Unesi**. Pokazivač se pomiče na početak novog bloka.

U jednu naljepnicu može se unijeti maksimalno 5 blokova.

#### <span id="page-4-2"></span>**Pomicanje pokazivača**

- Pritisnite tipke  $\blacktriangle$ ,  $\blacktriangledown$ ,  $\blacktriangleleft$  ili  $\blacktriangleright$  za pomicanje pokazivača za jedan razmak ili redak.
- Kako biste pokazivač pomaknuli na početak ili kraj trenutnog retka, pritisnite tipku **Pomakni**, zatim pritisnite tipku  $\blacktriangleleft$  ili  $\blacktriangleright$ .
- Kako biste pokazivač pomaknuli na početak ili kraj teksta, pritisnite tipku **Pomakni**, zatim pritisnite tipku  $\blacktriangle$  ili  $\blacktriangledown$ .

#### <span id="page-4-3"></span>**Unošenje teksta**

• Za unošenje dodatnog teksta u postojeći redak teksta pomičite pokazivač do znaka koji se nalazi s desne strane mjesta na kojem želite započeti s unošenjem teksta, zatim unesite dodatni tekst. Novi tekst unosi se s lijeve strane pokazivača.

#### <span id="page-4-4"></span>**Brisanje teksta**

#### **Brisanje jednog po jednog znaka**

• Za brisanje znaka iz postojećeg retka teksta pomaknite pokazivač do znaka koji se nalazi s desne strane mjesta na kojem želite započeti s brisanjem teksta, zatim pritisnite tipku **Brisanje ulijevo**. Znak s lijeve strane pokazivača izbrisat će se svaki put kad pritisnete tipku **Brisanje ulijevo**.

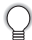

Ako držite pritisnutu tipku **Brisanje ulijevo**, znakovi lijevo od pokazivača neprestano se brišu.

## **Brisanje čitavog teksta**

Koristite tipku **Izbriši** za brisanje čitavog teksta.

Pritisnite tipku **Izbriši**. Prikazane su opcije brisanja. **1**

Pomoću tipki  $\blacktriangle$  ili  $\blacktriangledown$  odaberite "Samo tekst" kako biste izbrisali sav tekst dok zadržavate trenutne postavke formata ili odaberite "Tekst i format" za brisanje svih postavki teksta i formata. **2**

Pritisnite tipku **Esc** za vraćanje na zaslon za unos teksta bez da izbrišete (ili uklonite) tekst ili format.

Pritisnite tipku **OK** ili **Unesi**. Izbrisan je sav tekst. Ako se odabere "Tekst i format", izbrisat će se i sve postavke formata. **3**

## **Unošenje simbola**

<span id="page-5-0"></span>Uz simbole koji su dostupni na tipkovnici postoje i razni simboli (uključujući međunarodne i proširene ASCII znakove) koji su dostupni putem funkcije simbola.

Za unošenje simbola koristite funkciju Simbol (pogledajte ispod).

Druga mogućnost je da pritisnete tipku **Pomakni** i pritisnete tipku na tipkovnici kako biste unijeli simbol koji je ispisan u gornjem desnom kutu odabrane tipke.

## <span id="page-5-1"></span>**Unošenje simbola pomoću funkcije simbola**

Pritisnite tipku **Simbol**.

**1**

Prikazan je popis kategorija simbola i simboli u toj kategoriji.

Na prikazanom popisu odabran je simbol koji je unesen posljednji.

- Odaberite kategoriju simbola (Interpunkcija, Matematika itd.) pomoću tipke  $\blacktriangle$ ili  $\blacktriangledown$ i zatim pritisnite tipku **OK** ili **Unesi**. **2**
- Odaberite simbol pomoću tipke  $\blacktriangle$ ,  $\blacktriangledown$ ,  $\blacktriangleleft$  ili  $\blacktriangleright$  i zatim pritisnite tipku **OK** ili **Unesi**. Odabrani simbol unesen je u redak teksta. **3**
	- Kada odabirete simbol:
		- Za povratak na prethodnu stranicu pritisnite tipku **Pomakni** i tipku **Simbol**. • Za prelazak na sljedeću stranicu pritisnite tipku **Simbol**.

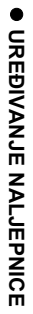

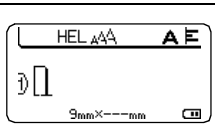

Izbrisati? Tekst i format Samo tekst

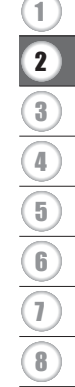

#### **UREĐIVANJE NALJEPNICE** . . . . . . . . . . . . . . .

 $\ddot{\phantom{a}}$ 

Za povratak na prethodni korak pritisnite tipku **Esc**.  $\bigcirc$ 

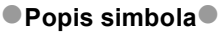

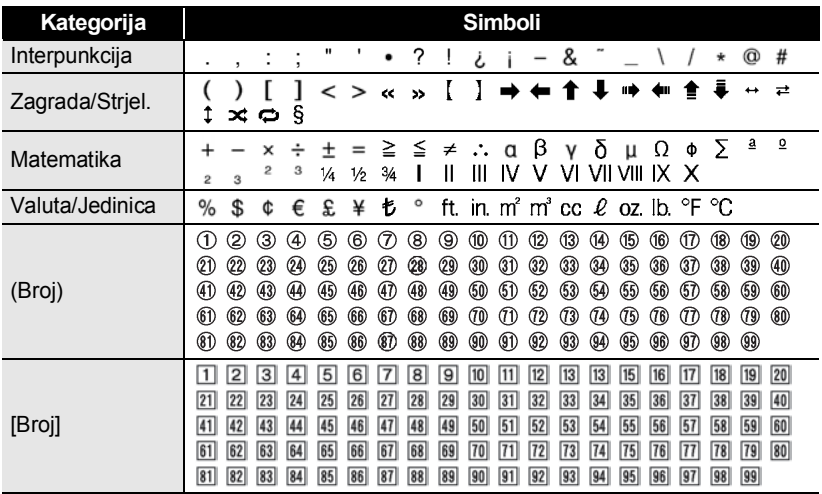

## **Unošenje ikona**

<span id="page-7-0"></span>Za unošenje ikone koristite funkciju Ikona (pogledajte ispod).

#### <span id="page-7-1"></span>**Unošenje ikona pomoću funkcije Ikona**

Pritisnite tipku **Ikona**. **1**

Prikazan je popis kategorija i ikona koje pripadaju tim kategorijama.

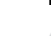

Na prikazanom popisu odabrana je ikona koja je unesena posljednja.

- Odaberite kategoriju ikona (Znak, Posao itd.) pomoću tipke ▲ ili ▼ i zatim pritisnite tipku **OK** ili **Unesi**. **2**
- Odaberite ikonu pomoću tipke ▲, ▼, ◀ ili ▶ i zatim pritisnite tipku OK ili Unesi. Odabrana ikona unosi se u redak teksta. **3**
	- Pri odabiru ikone:
		- Za povratak na prethodnu stranicu pritisnite tipku **Pomakni** i tipku **Ikona**.
		- Za prelazak na sljedeću stranicu pritisnite tipku **Ikona**.

Za povratak na prethodni korak pritisnite tipku **Esc**.

## **Popis ikona**

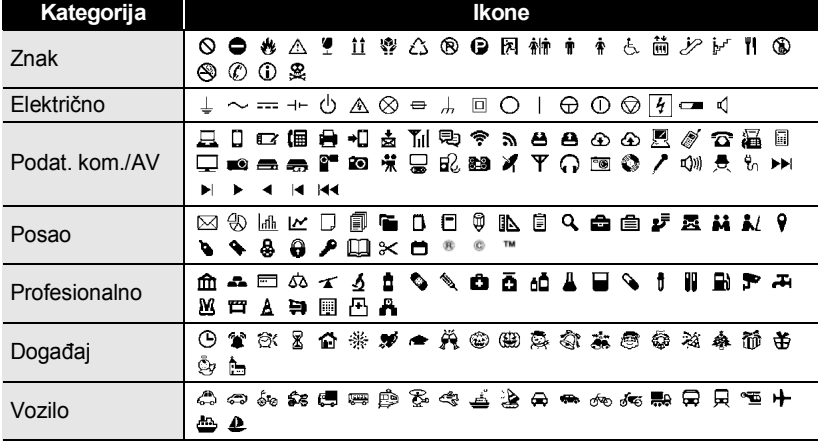

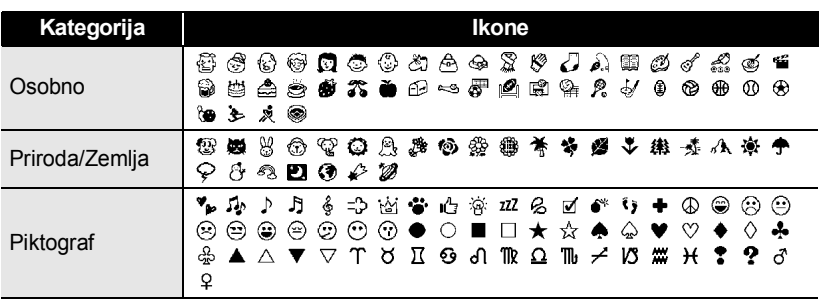

Simboli prikazani u tablici mogu izgledati različito na LCD-u i kada se ispišu.

## **Unošenje znakova s akcentima**

<span id="page-8-0"></span>P-touch može prikazati i ispisati set znakova s akcentima, kao što su posebni znakovi drugih jezika.

- Unesite znak koji želite promijeniti u znak s akcentom. **1**
	- Način rada velikih slova može se koristiti s funkcijom akcenata.
- Pritisnite tipku **Akcent**. **2**

Znak koji unesete promijenit će se u znak s akcentom.

Neprestano pritišćite tipku **Akcent** dok ne odaberete željeni znak s akcentom ili ga odaberite koristeći tipku  $\blacktriangleleft$  ili  $\blacktriangleright$ . **3**

> Redoslijed prikazanih znakova s akcentima razlikovat će se ovisno o odabranom jeziku na LCD-u.

#### Pritisnite tipku **OK** ili **Unesi**. **4**

Odabrani znak s akcentom unesen je u redak teksta.

- Za povratak na prethodni korak pritisnite tipku **Esc**.
	- Za kompletan popis svih dostupnih znakova s akcentima pogledajte tablicu popisa znakova s akcentima.

G  **URE Đ**

**IVANJE NALJEPNICE**

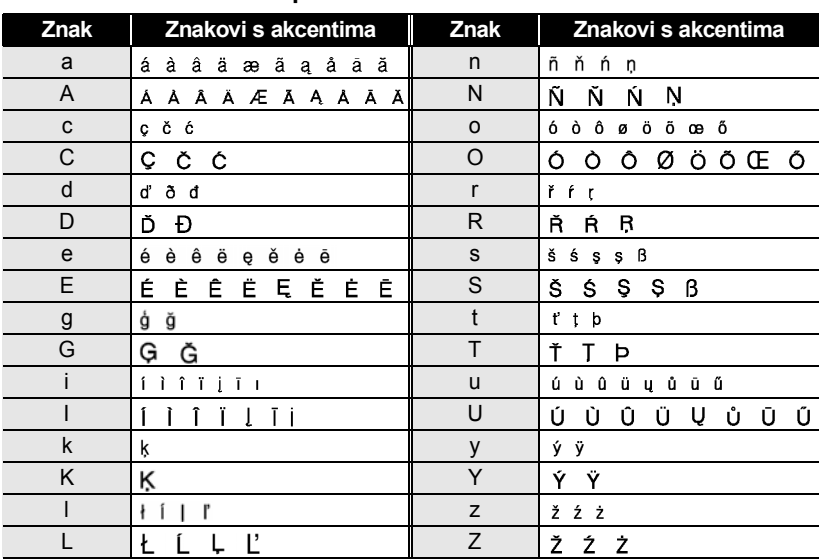

#### **Popis znakova s akcentima**

## **Postavljanje značajki znaka**

#### <span id="page-9-1"></span><span id="page-9-0"></span>**Postavljanje značajki znaka po naljepnici**

Korištenjem tipke **Font** možete odabrati font i primijeniti značajke veličine, širine, stila, retka i poravnanja.

- **1**
	- Pritisnite tipku **Font**.
	- Prikazane su trenutne postavke.
- Odaberite značajku pomoću tipke 
ili ▼, zatim postavite vrijednost te značajke pomoću tipke  $\blacktriangleleft$  ili  $\blacktriangleright$ . **2**
- Pritisnite tipku **OK** ili **Unesi** da biste primijenili postavke. **3**

Nove se postavke NEĆE primijeniti ako ne pritisnete tipku **OK** ili **Unesi**.

. . . . . . . . . . . . . . . . . .

- Za povratak na prethodni korak pritisnite tipku **Esc**.
	- Za postavljanje odabrane značajke na zadanu vrijednost pritisnite tipku **Razmak**.
	- Za popis svih dostupnih postavki pogledajte tablicu Opcije postavki.
	- Male će znakove možda biti teško pročitati kad se primijene određeni stilovi (na primjer, sjena + kurziv).

#### <span id="page-10-0"></span>**Postavljanje značajki znaka po retku**

Kad naljepnica sadrži dva retka teksta ili više njih, možete postaviti različite vrijednosti značajki znaka (font, veličina, širina, stil, redak i poravnanje) za svaki redak.

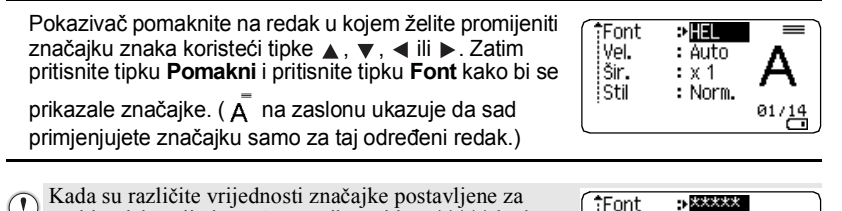

svaki redak, vrijednost će se prikazati kao \*\*\*\*\* kada pritisnete tipku **Font**. Kad promijenite postavku na ovom zaslonu pomoću tipke  $\triangle$  ili  $\nabla$ , ista se promjena primjenjuje na sve retke naljepnice.

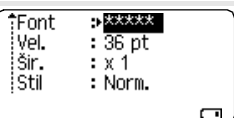

 $\ddot{\bullet}$   $\ddot{\bullet}$   $\ddot{\bullet}$ 

## **Opcije postavki**

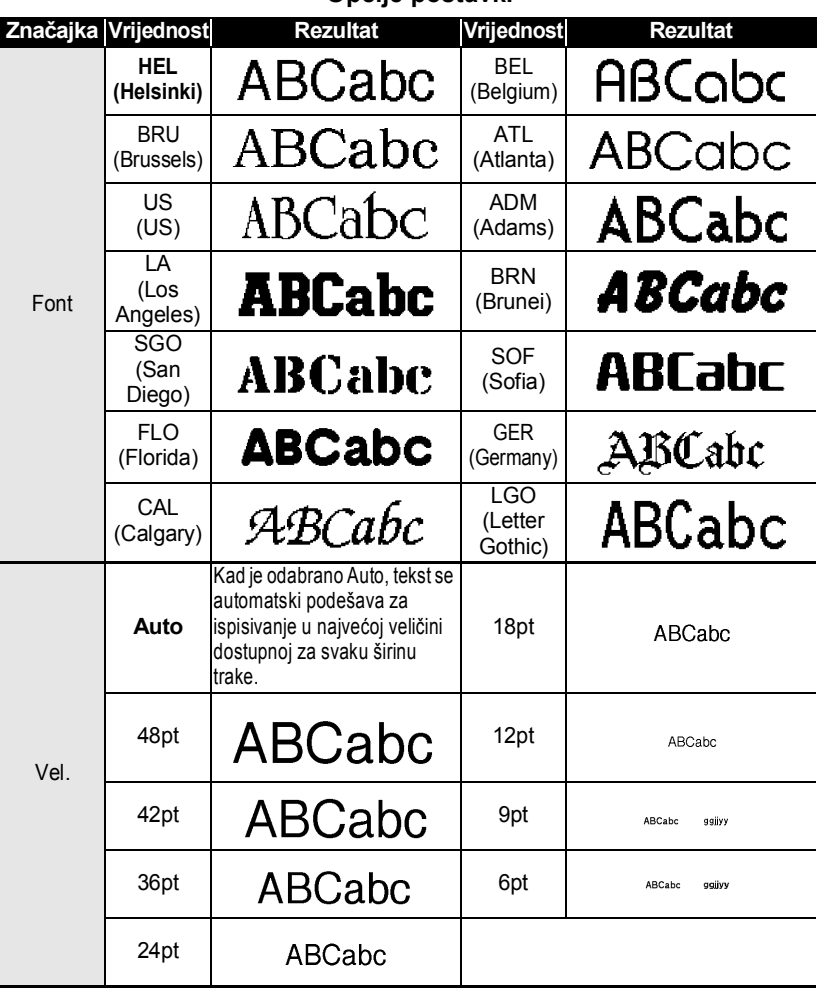

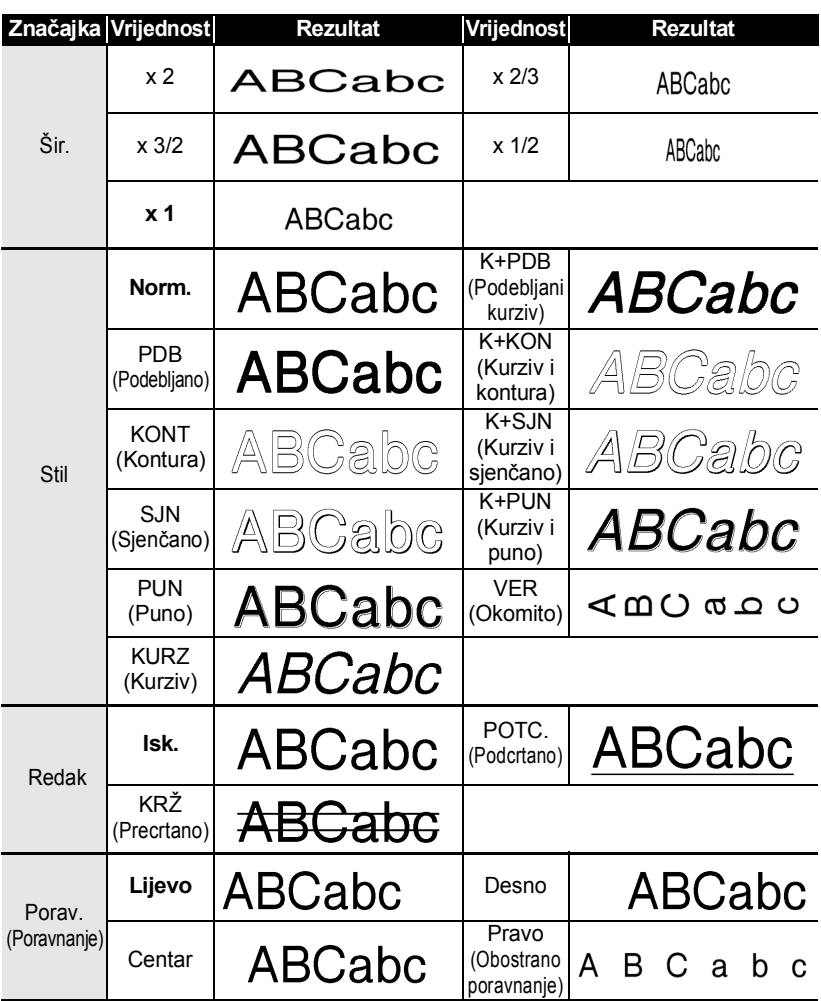

• Stvarna veličina ispisanog fonta ovisi o širini trake, broju znakova i broju unesenih redaka. Kada znakovi dosegnu maksimalnu veličinu, odabrani će font prijeći na prilagođeni font koji se temelji na stilu Helsinki. Time se omogućuje ispisivanje s najmanjim tekstom na uske naljepnice ili naljepnice s više redaka.

- Tekst veličine 6 točaka ispisuje se isključivo u fontu Helsinki.
- Zadane postavke su podebljane.

### <span id="page-13-0"></span>**Postavljanje stila samoprilagodbe**

Kad se "Vel." tipke **Font** postavi na "Auto", a "Duljina" tipke **Naljepnica** na određenu duljinu, možete odabrati način smanjivanja veličine teksta kako bi tekst odgovarao duljini naljepnice.

Pritisnite tipku **Izbornik**, odaberite "Stil samoprilag." pomoću tipke ▲ ili ▼, zatim pritisnite tipku **OK** ili **Unesi**. **1**

Odaberite stil pomoću tipke  $\blacktriangle$  ili  $\blacktriangledown$ . **2**

> Kada je odabrana "Vel. teksta", izmijenjena je ukupna veličina teksta kako bi tekst odgovarao naljepnici.

Kada je odabrana "Šir. teksta", širina teksta bit će smanjena na veličinu postavke  $x$  1/2". (Ukoliko je potrebno dodatno smanjenje veličine kako bi tekst odgovarao odabranoj duljini naljepnice, ukupna veličina teksta bit će izmijenjena nakon smanjivanja njegove širine na postavke  $x^{1/2}$ .

Pritisnite tipku **OK** ili **Unesi** da biste primijenili postavku. **3**

- <span id="page-13-1"></span>• Za povratak na prethodni korak pritisnite tipku **Esc**.
	- Pritisnite tipku Razmak za podešavanje stila na zadanu postavku ("Vel. teksta").

## **Postavljanje okvira**

- Pritisnite tipku **Okvir** . Prikazane su trenutne postavke. Odaberite okvir pomoću tipke  $\blacktriangle$  ili  $\blacktriangledown$ . **1**
	-

Okvir možete odabrati i izravno, unošenjem broja okvira pomoću numeričkih tipki.

Pritisnite tipku **OK** ili **Unesi** da biste primijenili postavke. **2**

> Nove se postavke NEĆE primijeniti ako ne pritisnete tipku **OK** ili **Unesi**.

HEL AAA Đ∣abc∣

 $9mm \times 67mm$ 

- Za povratak na prethodni korak pritisnite tipku **Esc**.
- Za postavljanje odabrane značajke na zadanu vrijednost pritisnite tipku **Razmak**.
- Za popis dostupnih okvira pogledajte tablicu Okviri.

**13**

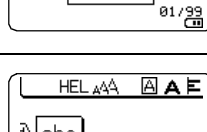

**HANK** 

÷ш

 $\Box$ 

<br />
«Okvir

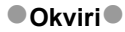

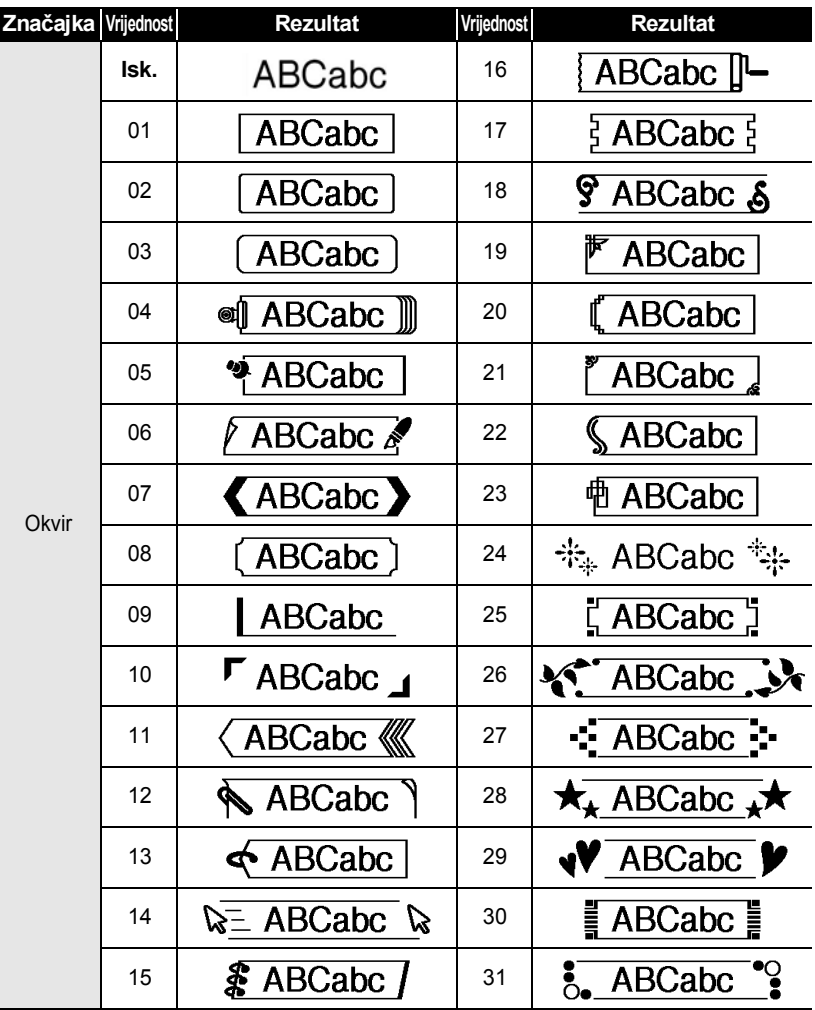

 $\ddot{\bullet}$   $\ddot{\bullet}$ 

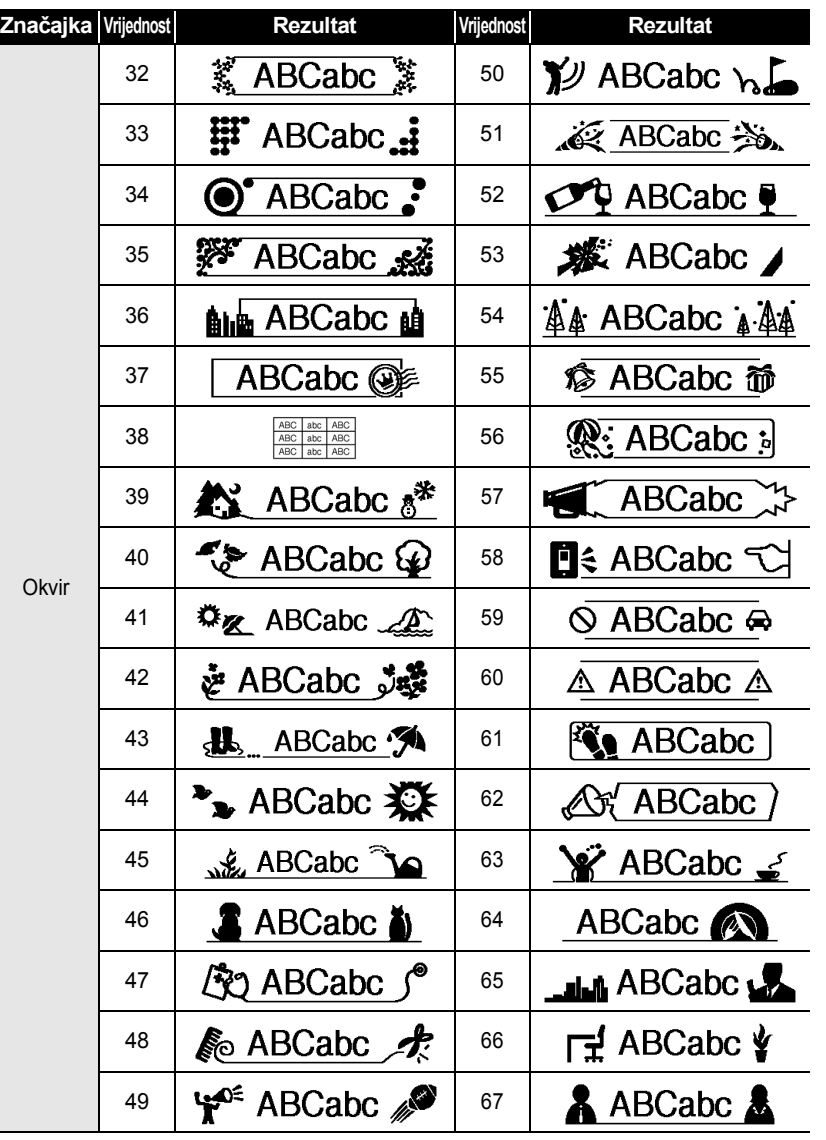

 $\bullet$ 

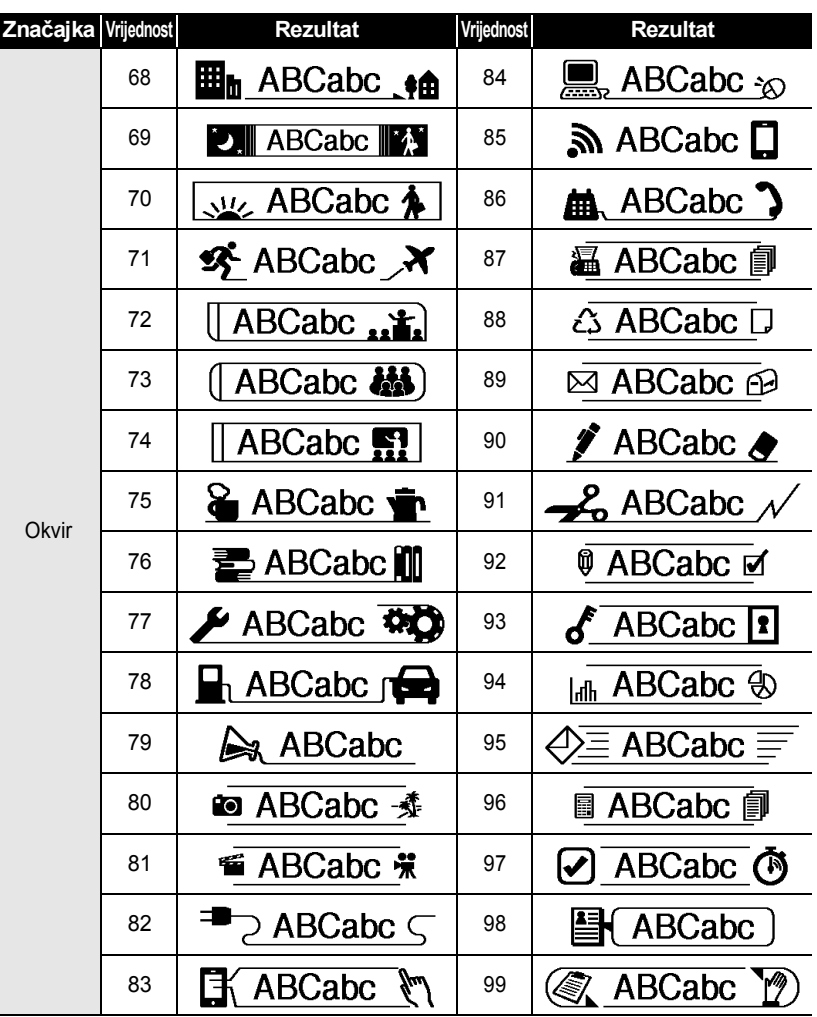

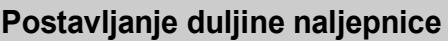

## <span id="page-17-1"></span><span id="page-17-0"></span>**Postavljanje duljine naljepnice**

Duljinu naljepnice možete postaviti unutar raspona 30 mm – 300 mm.

Pritisnite tipku **Naljepnica**. **1**

Odaberite "Duljina" pomoću tipke ▲ ili ▼, zatim postavite vrijednost pomoću tipke ◀ ili  $\blacktriangleright$ . **2**

Pritisnite tipku **OK** ili **Unesi**. **3**

- Za povratak na prethodni korak pritisnite tipku **Esc**.
	- Pritisnite tipku **Razmak** kako biste postavili vrijednost na zadanu postavku. • Kad je odabrana opcija **Auto**, duljina naljepnice automatski se podešava na

temelju količine unesenog teksta.

<span id="page-18-0"></span>............

## <span id="page-18-2"></span>**Uporaba predložaka**

Možete brzo i lako kreirati naljepnice za mnoštvo namjena, kao što su oznake za kartoteke, naljepnice za opremu, značke s imenom itd. Samo odaberite neki izgled iz predložaka, unesite tekst i primijenite oblikovanje po želji.

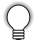

U predlošcima se mogu koristiti i simboli, ikone i znakovi s akcentima.

#### <span id="page-18-1"></span>**Uporaba predložaka - Primjer kreiranja inventarske oznake**

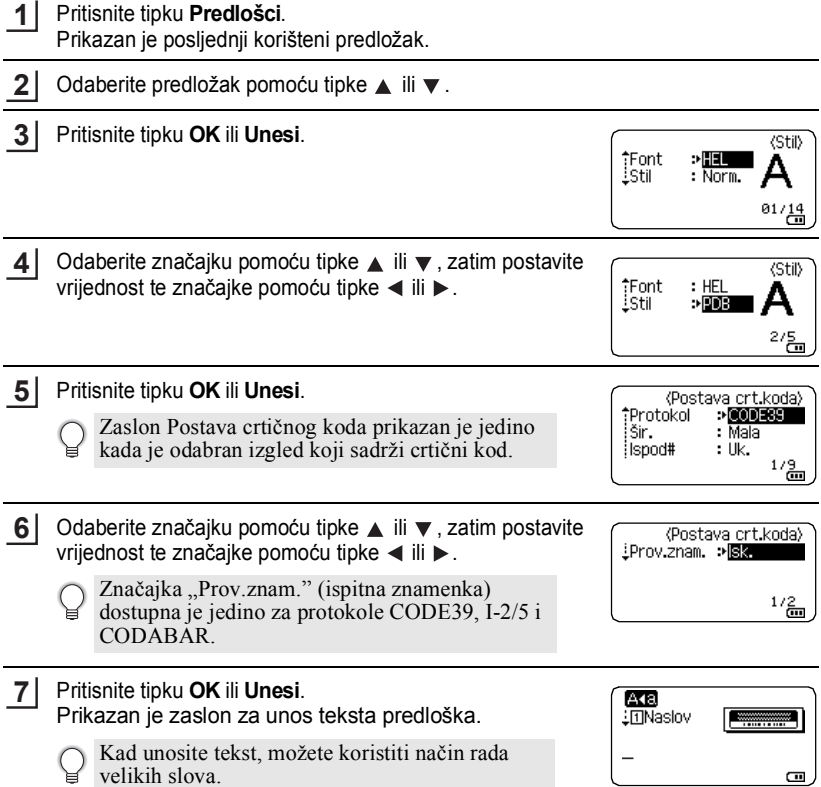

G  **URE Đ**

**IVANJE NALJEPNICE**

#### Unesite tekst i zatim pritisnite tipku **OK** ili **Unesi**. Ispiši Ovo ponovite za svako tekstualno polje. Uredi Spremi Nakon što unesete sva tekstualna polja, prikazat će se Odustani izbornik ispisa kad se pritisne tipka **OK** ili **Unesi**. 1/돌 Odaberite "Ispiši" pomoću tipke ▲ ili ▼ i zatim pritisnite tipku **OK** ili **Unesi** da biste prikazali zaslon Kopije. • Odaberite "Uredi" za promjenu tekstualnih podataka ili postavki stila. • Odaberite "Spremi" za pohranjivanje naljepnice u memoriju datoteke. Za memoriju datoteke pogledajte "UPORABA MEMORIJE DATOTEKE" na [stranici 38.](#page-38-3) • Odaberite "Odustani" za izlazak iz funkcije Predložak. • Odaberite "Opcije ispisa" za postavljanje postavki ispisa. Pomoću tipke  $\blacktriangle$  ili  $\blacktriangledown$  odaberite broj kopija za ispisivanje ili Kopije 主面 utipkajte broj pomoću numeričkih tipki. ABC  $\overline{a}$ Za ispisivanje naljepnica pritisnite tipku **OK** ili **Unesi**. "Ispis... Kopija" se prikazuje dok se naljepnice Ispis... 275 ispisuju. Kopija • Za povratak na prethodni korak pritisnite tipku **Esc**. • Na zaslonima Stil i Postava crt.koda pritisnite tipku **Razmak** za promjenu odabrane značajke u zadanu vrijednost.

• Za popis dostupnih predložaka pogledajte tablicu predložaka.

**8**

**9**

**10**

**11**

- Ako širina trenutne kasete s trakom ne odgovara postavljenoj širini odabranog  $\left( \mathbf{f}\right)$ izgleda, prikazat će se poruka o pogrešci kad pokušate ispisati naljepnicu. Pritisnite tipku **Esc** ili bilo koju drugu tipku za uklanjanje poruke o pogrešci, zatim umetnite kasetu s trakom ispravne širine.
	- Ako broj unesenih znakova premaši ograničenje, kad pritisnete tipku **OK** ili **Unesi**, pojavit će se poruka "Tekst je predug!". Pritisnite tipku **Esc** ili bilo koju drugu tipku za uklanjanje poruke o pogrešci, zatim uredite tekst koristeći manje znakova.

## **Predlošci**

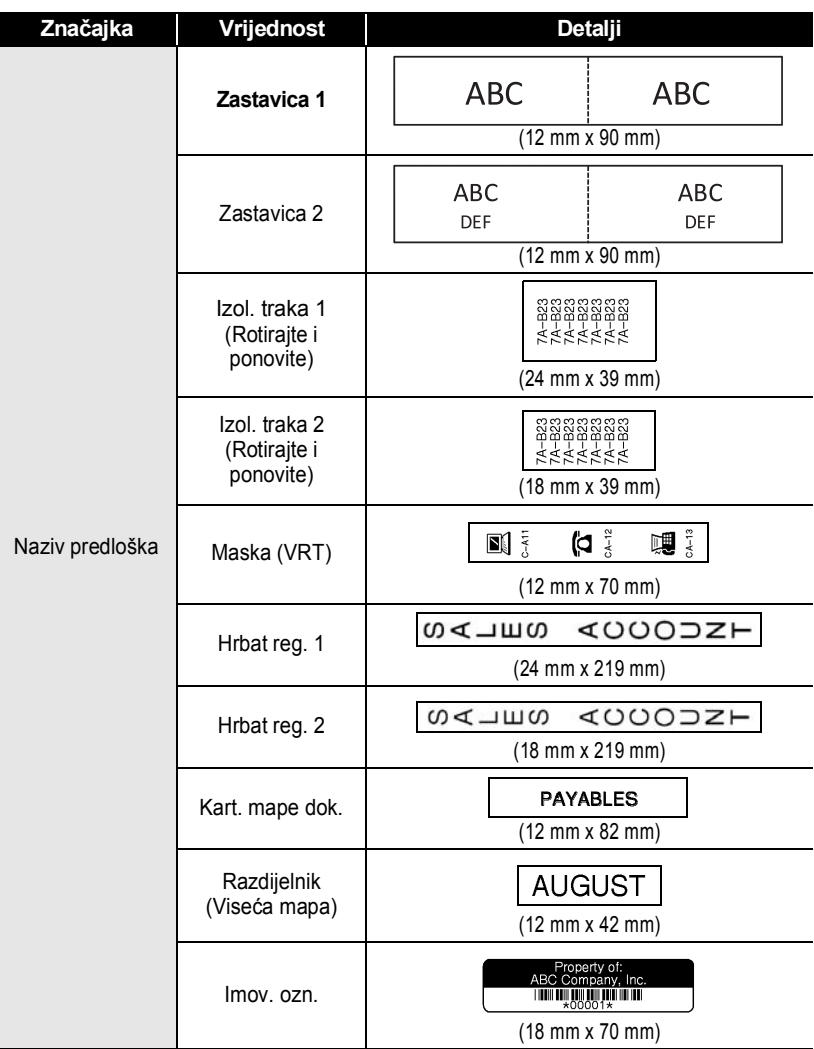

 $\ddot{\bullet}$   $\ddot{\bullet}$ 

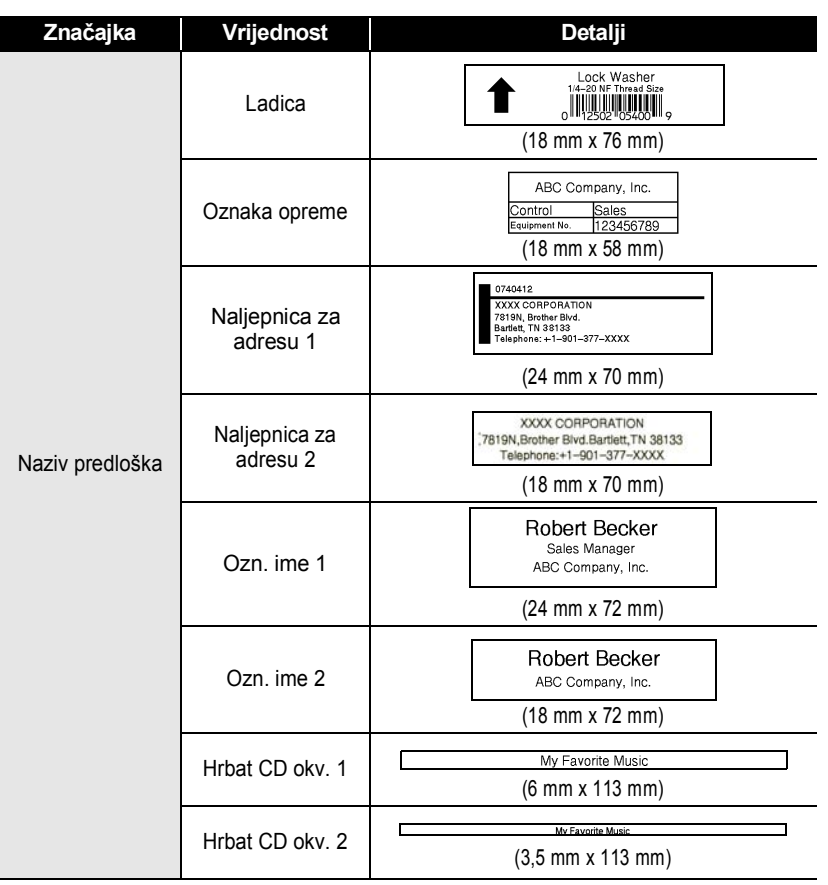

<span id="page-22-0"></span>

## <span id="page-22-2"></span>**Uporaba izgleda bloka**

Možete brzo i lako kreirati naljepnice pomoću već postavljenih izgleda bloka. Samo odaberite neki izgled iz izgleda bloka, unesite tekst i primijenite oblikovanje po želji.

#### <span id="page-22-1"></span>**Uporaba izgleda bloka**

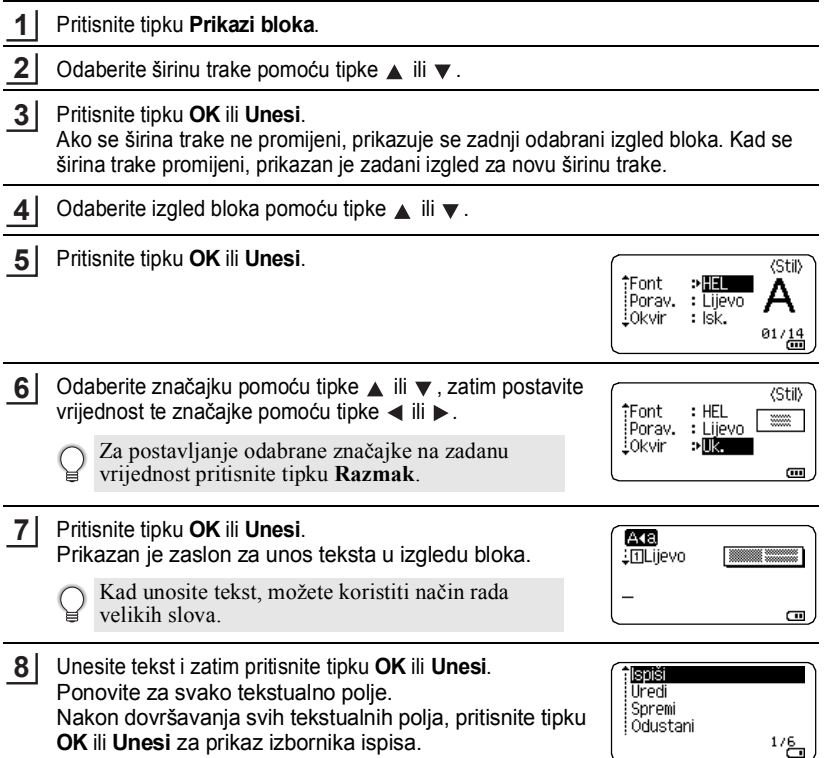

- Odaberite "Ispiši" pomoću tipke ili i zatim pritisnite tipku **OK** ili **Unesi** da biste prikazali zaslon Kopije. **9**
	- Odaberite "Uredi" za promjenu tekstualnih podataka ili postavki stila.
	- Odaberite "Spremi" za pohranjivanje naljepnice u memoriju datoteke. Za memoriju datoteke pogledajte "UPORABA MEMORIJE DATOTEKE" na [stranici 38.](#page-38-3)
		- Odaberite "Odustani" za izlazak iz funkcije Izgledi bloka.
		- Odaberite "Zam. prikaz" za korištenje nekog drugog izgleda.
		- Odaberite "Opcije ispisa" za postavljanje postavki ispisa.
- Pomoću tipke ▲ ili ▼ odaberite broj kopija za ispisivanje ili utipkajte broj pomoću numeričkih tipki. **10**
- Za ispisivanje naljepnica pritisnite tipku **OK** ili **Unesi**. "Ispis... Kopija" se prikazuje dok se naljepnice ispisuju. **11**
	- Za povratak na prethodni korak pritisnite tipku **Esc**.
	- Za popis svih dostupnih izgleda bloka pogledajte tablicu izgleda bloka.
- Ako širina trenutne kasete s trakom ne odgovara postavljenoj širini odabranog izgleda, prikazat će se poruka o pogrešci kad pokušate ispisati naljepnicu. Pritisnite tipku **Esc** ili bilo koju drugu tipku za uklanjanje poruke o pogrešci, zatim umetnite kasetu s trakom ispravne širine.

## **Izgledi bloka**

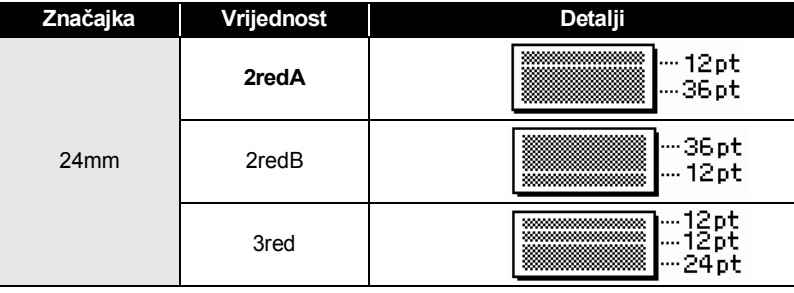

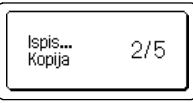

Kopije

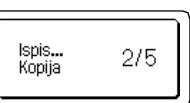

鏂

 $\blacksquare$ 

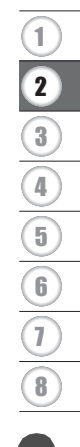

ä

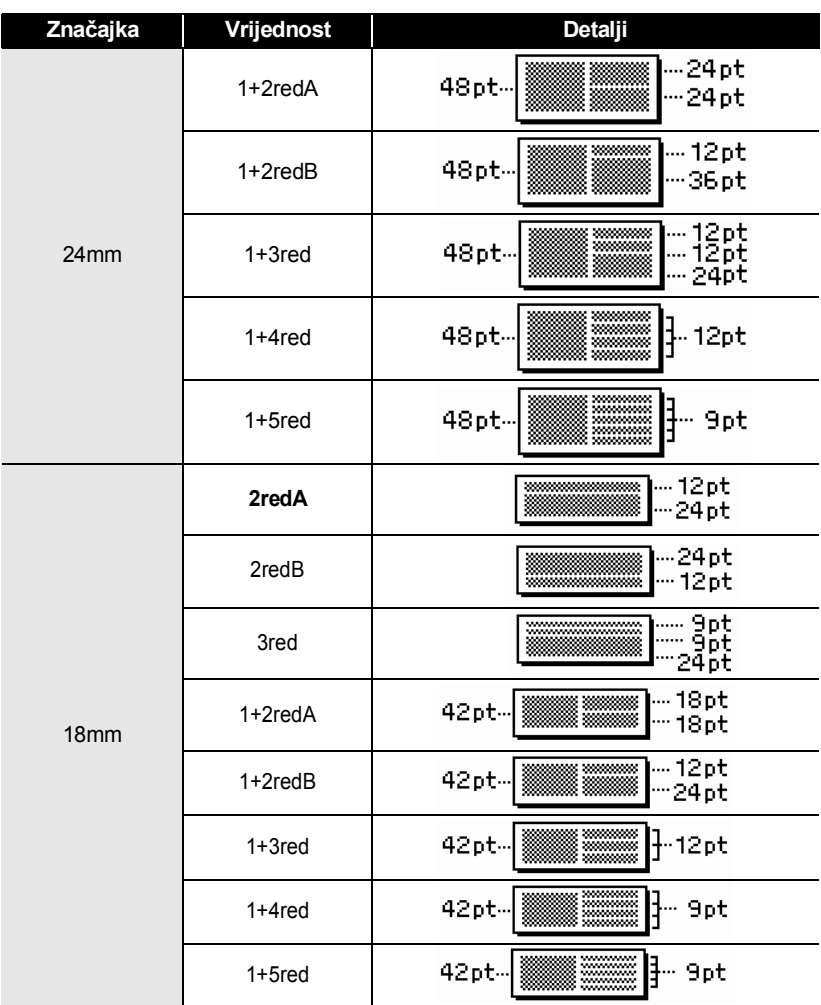

G  **URE Đ**

**IVANJE NALJEPNICE**

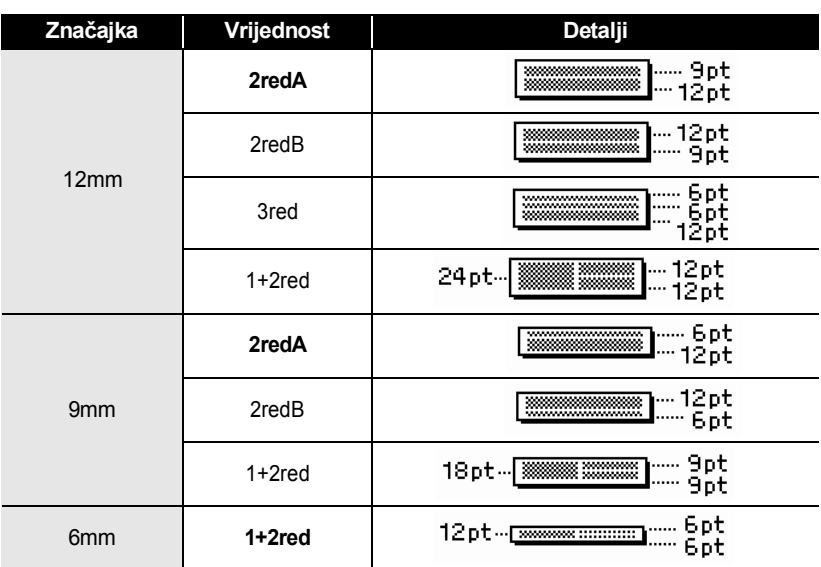

## **Kreiranje naljepnice s crtičnim kodom**

<span id="page-25-0"></span>Uporabom funkcije crtičnog koda možete kreirati naljepnice s jednodimenzionalnim crtičnim kodovima za korištenje na blagajnama, u sustavima kontrole dionica ili drugim sustavima za čitanje crtičnog koda ili čak na inventarskim oznakama koje se koriste u sustavu upravljanja vlasništvom.

- P-touch uređaj nije namijenjen isključivo za kreiranje naljepnica s bar-kodom. Uvijek provjerite može li čitač crtičnog koda očitati naljepnice s crtičnim kodom.
	- Kako biste postigli najbolje rezultate, naljepnice s crtičnim kodom ispisujte crnom tintom na bijeloj traci. Neki čitači crtičnog koda možda neće moći očitati naljepnice s crtičnim kodom koje su kreirane pomoću trake ili tinte u boji.
- Koristite postavku "Velika" za "Šir." kad god je moguće. Neki čitači crtičnog koda možda ne mogu očitati naljepnice s crtičnim kodom koje su kreirane pomoću postavke "Mala".
- Neprekidno ispisivanje velikog broja naljepnica s crtičnim kodovima može pregrijati ispisnu glavu, što bi moglo utjecati na kvalitetu ispisivanja.

#### <span id="page-26-0"></span>**Podešavanje parametara crtičnog koda i unošenje podataka crtičnog koda**

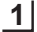

#### Pritisnite tipku **Crtični kod**.

Na naljepnicu je moguće unijeti najviše pet crtičnih kodova.

- Odaberite značajku pomoću tipke  $\triangle$  ili  $\blacktriangledown$ , zatim postavite vrijednost te značajke  $p$ omoću tipke  $\blacktriangleleft$  ili  $\blacktriangleright$ . **2**
	- Znakovi se možda neće pojaviti ispod bar-koda, čak u slučaju da je odabrano "Uk." za "Ispod#", ovisno o korištenoj širini trake, broju unesenih redaka ili trenutnim postavkama stila znakova.
- Pritisnite tipku **OK** ili **Unesi** da biste primijenili postavke. **3**

Nove se postavke NEĆE primijeniti ako ne pritisnete tipku **OK** ili **Unesi**.

Utipkajte podatke crtičnog koda. **4** Posebni se znakovi mogu unijeti u crtični kod kada se koriste protokoli CODE39, CODE128, CODABAR ili GS1-128. Ako ne koristite posebne znakove, idite na korak 7.

(Unos crt.koda) CODE39  $*2013*$ G

- Pritisnite tipku **Simbol**. Prikazan je popis znakova dostupnih za trenutni protokol. **5**
- Odaberite znak pomoću tipke  $\triangle$  ili  $\nabla$ , zatim pritisnite tipku **OK** ili **Unesi** kako biste umetnuli znak u podatke crtičnog koda. **6**

(Unos crt.koda) CODE39  $*2013/*$ œ

Pritisnite tipku **OK** ili **Unesi** za umetanje crtičnog koda u naljepnicu. Crtični kod prikazan je na zaslonu za unos teksta. **7**

HEL 444 A E. i)|abc⊪|  $9mm \times 108mm$ G

- Značajka "Prov.znam." (ispitna znamenka) dostupna je jedino za protokole CODE39, I-2/5 i CODABAR.
	- Za povratak na prethodni korak pritisnite tipku **Esc**.
	- Za postavljanje odabrane značajke na zadanu vrijednost pritisnite tipku **Razmak**.
	- Za popis svih dostupnih postavki pogledajte tablicu postavki crtičnog koda.

● URE<br>BRE

**IVANJE NALJEPNICE**

## **Postavke crtičnog koda**

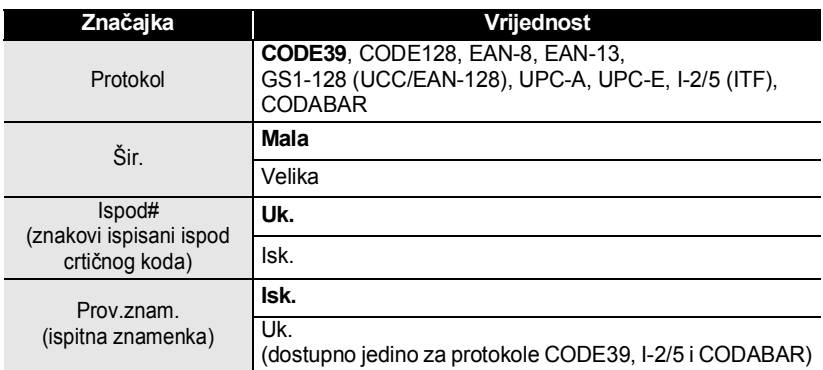

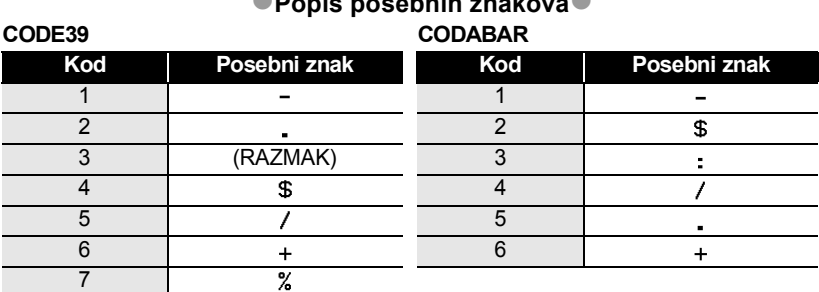

## **Popis posebnih znakova**

#### **CODE128, GS1-128 (UCC/EAN-128)**

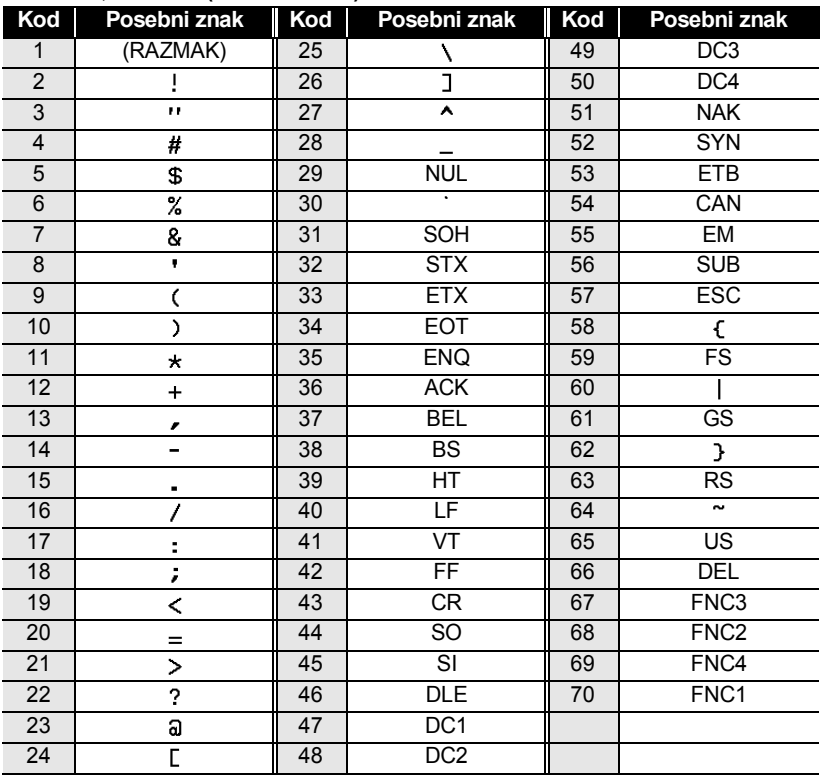

. . . . . . . .

. . . . . . . . . . . . . . . . . . .

#### <span id="page-28-0"></span>**Uređivanje i brisanje crtičnog koda**

- Za uređivanje parametara i podataka crtičnog koda postavite pokazivač ispod oznake crtičnog koda na zaslonu za unos podataka, zatim otvorite zaslon Postava crt.koda. Pogledajte "Podešavanje parametara crtič[nog koda i unošenje podataka crti](#page-26-0)čnog koda" [na stranici 26](#page-26-0).
- Za brisanje crtičnog koda s naljepnice postavite pokazivač desno od oznake na zaslonu za unos podataka i pritisnite tipku **Brisanje ulijevo**.

# <span id="page-29-0"></span>**ISPISIVANJE NALJEPNICA**

## **Pregled naljepnice**

<span id="page-29-1"></span>Pomoću funkcije Pregled možete prije ispisivanja provjeriti izgled naljepnice i vrstu umetnute trake.

#### Pritisnite tipku **Pregled**. **1**

Na zaslonu je prikazana slika naljepnice.

- 1. Traka ukazuje na položaj trenutno prikazanog dijela naljepnice.
- 2. Širina trake umetnute kasete s trakom i duljina naljepnice naznačene su na sljedeći način. Širina trake x duljina naljepnice
- 3. Otkrivaju se i naznačuju informacije o umetnutoj kaseti s trakom. Prvi redak pokazuje boju znaka, a drugi redak pokazuje boju trake. Pritisnite tipke  $\blacktriangleleft$  ili  $\blacktriangleright$  kako biste pregled pomicali ulijevo ili udesno.

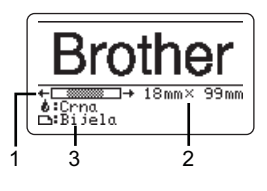

Pritisnite tipke A ili v kako biste mijenjali uvećanje pregleda.

- Pritisnite tipku **Esc**, **OK** ili **Unesi** kako biste se vratili na zaslon za unos teksta.
	- Kako biste pomakli pregled na lijevi ili desni kraj zaslona, pritisnite tipku **Pomakni**  i zatim pritisnite tipku  $\blacktriangleleft$  ili  $\blacktriangleright$ .
	- Kako biste naljepnicu ispisali izravno sa zaslona pregleda, pritisnite tipku **Ispisivanje** ili otvorite zaslon s opcijama ispisa i odaberite opciju ispisa. Za detaljne informacije pogledajte ispod navedeno "Ispisivanje naljepnice".
	- Pregled ispisa je generirana slika naljepnice, stoga se može razlikovati od prave naljepnice kad se ispiše.
	- Boja znaka i boja trake se kod nekih kaseta s trakom ne mogu otkriti.

## **Ispisivanje naljepnice**

<span id="page-29-2"></span>Naljepnice se mogu ispisati čim se završi unos i oblikovanje teksta. Opcije ispisivanja uključuju jednu kopiju, više kopija, slijedno numeriranje i zrcalno ispisivanje.

- **• Ne povlačite naljepnicu koja izlazi kroz izlazni prorez za traku. U protivnom biste mogli prouzročiti da tintna vrpca izađe s trakom i traka se više ne bi mogla koristiti.** • Nemojte blokirati izlazni prorez za traku tijekom ispisivanja ili ulaganja trake. U
	- protivnom bi moglo doći do zastoja trake.
- Kad istodobno ispisujete nekoliko naljepnica, obavezno provjerite je li ostalo dovoljno trake. Ako će se traka ubrzo potrošiti, postavite manje kopija, ispisujte jednu po jednu naljepnicu ili zamijenite kasetu s trakom.
- Prugasta traka ukazuje da se kaseta trake potrošila. Ako se ovo prugasta traka ukazuje da se kaseta trake potrošila. Ako se ovo<br>pojavi tijekom ispisivanja, pritisnite tipku **Napajanje** kako biste isključili P-touch uređaj. Ako pokušate ispisivati koristeći praznu kasetu s trakom, mogli biste oštetiti P-touch uređaj.

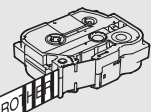

#### **ISPISIVANJE NALJEPNICA**

#### <span id="page-30-0"></span>**Ispisivanje više kopija**

Pomoću ove funkcije možete ispisati 99 kopija iste naljepnice.

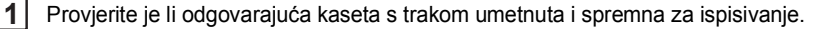

Pritisnite tipku **Ispisivanje**, zatim odaberite broj kopija za ispisivanje pomoću tipke ili  $\blacktriangledown$  ili utipkajte broj pomoću numeričkih tipki. **2**

Držite pritisnutu tipku  $\triangle$ ili  $\nabla$  kako biste brzo podesili broj kopija.

- Pritisnite tipku **OK** ili **Unesi**. "Ispis... Kopija" se prikazuje tijekom ispisivanja naljepnica. **3**
	- Ako pri ispisivanju više kopija naljepnice odaberete automatsku opciju rezanja, bit će prikazana poruka koja traži da potvrdite želite li rezati naljepnice nakon ispisa svake naljepnice. Da biste onemogućili prikaz te poruke, pritisnite tipku Izbornik, odaberite "Pauza rezanja" pomoću tipke  $\triangle$  ili  $\nabla$ , zatim pritisnite tipku **OK** ili **Unesi**. Odaberite "Isklj." pomoću tipke  $\triangle$ ili  $\nabla$ i pritisnite tipku **OK** ili **Unesi**.

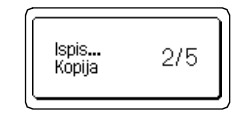

 $\Box$ 

- Za povratak na prethodni korak pritisnite tipku **Esc**.
	- Iznosi koji se prikazuju na zaslonu tijekom ispisivanja ukazuju na "zbroj/broj postavljenih kopija".
		- Pritiskanje tipke **Razmak** tijekom postavljanja broja kopija resetira vrijednost na zadanu vrijednost 01.

Uklonite naljepnice ubrzo nakon rezanja kako ne bi ostale u izlaznom prorezu za traku.

#### <span id="page-30-1"></span>**Automatsko numeriranje naljepnica**

Pomoću funkcije numeriranja možete kreirati set od slijedno numeriranih naljepnica iz jednog formata naljepnice. (Može se numerirati do 99 naljepnica.)

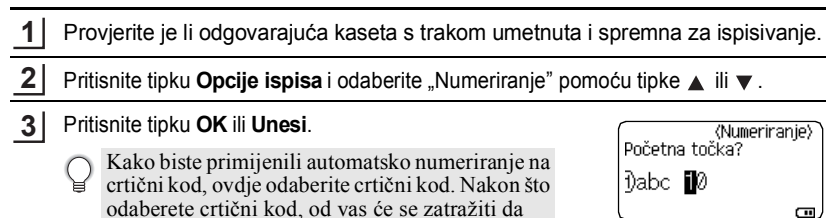

unesete broj naljepnica za ispisivanje (korak 6).

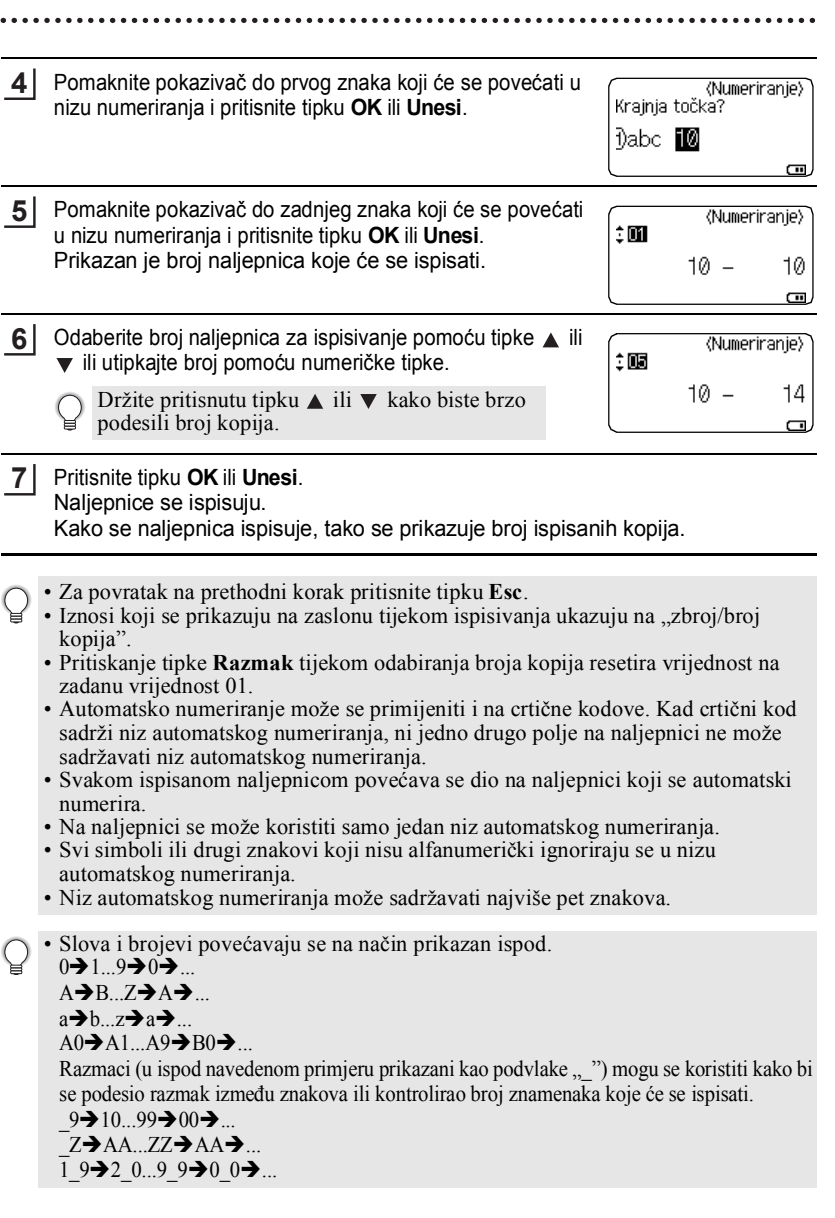

#### **ISPISIVANJE NALJEPNICA**

#### <span id="page-32-0"></span>**Zrcalno ispisivanje**

Pomoću funkcije zrcalnog ispisivanja možete kreirati naljepnice s tekstom ispisanim na poleđini kako bi se mogle pročitati sa suprotne strane kad se pričvrste na staklo ili drugi prozirni materijal.

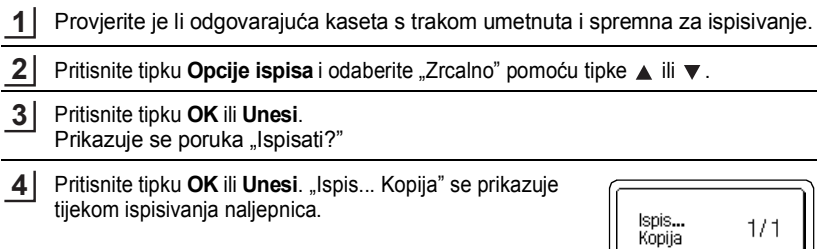

- Za povratak na prethodni korak pritisnite tipku **Esc**.
	- Kad koristite funkciju zrcalnog ispisivanja, tekst bi se trebao ispisati na prozirnoj traci.
	- Funkcije kopiranja i automatskog numeriranja ne mogu se koristiti s funkcijom zrcalnog ispisivanja.

## **Opcije rezanja trake**

<span id="page-32-1"></span>Opcije rezanja trake omogućuju vam da odredite kako će se traka uložiti i odrezati kad ispisujete naljepnice. Pogotovo opcije "Niz" i "Bez rez." uvelike smanjuju količinu protraćene trake jer koriste manje margine i uklanjaju prazne dijelove koji su odrezani između naliepnica.

- Pritisnite tipku **Naljepnica**. **1**
- Odaberite "Opcija rezanja" pomoću tipke A ili ▼, zatim postavite vrijednost pomoću tipke  $\blacktriangleleft$  ili  $\blacktriangleright$ . **2**
- Pritisnite tipku **OK** ili **Unesi** da biste primijenili postavke. **3**

Nove se postavke NEĆE primijeniti ako ne pritisnete tipku **OK** ili **Unesi**.

- Za povratak na prethodni korak pritisnite tipku **Esc**.
	- Za popis svih dostupnih postavki pogledajte tablicu Opcije rezanja trake.

 $\bullet$ 

## **Opcije rezanja trake**

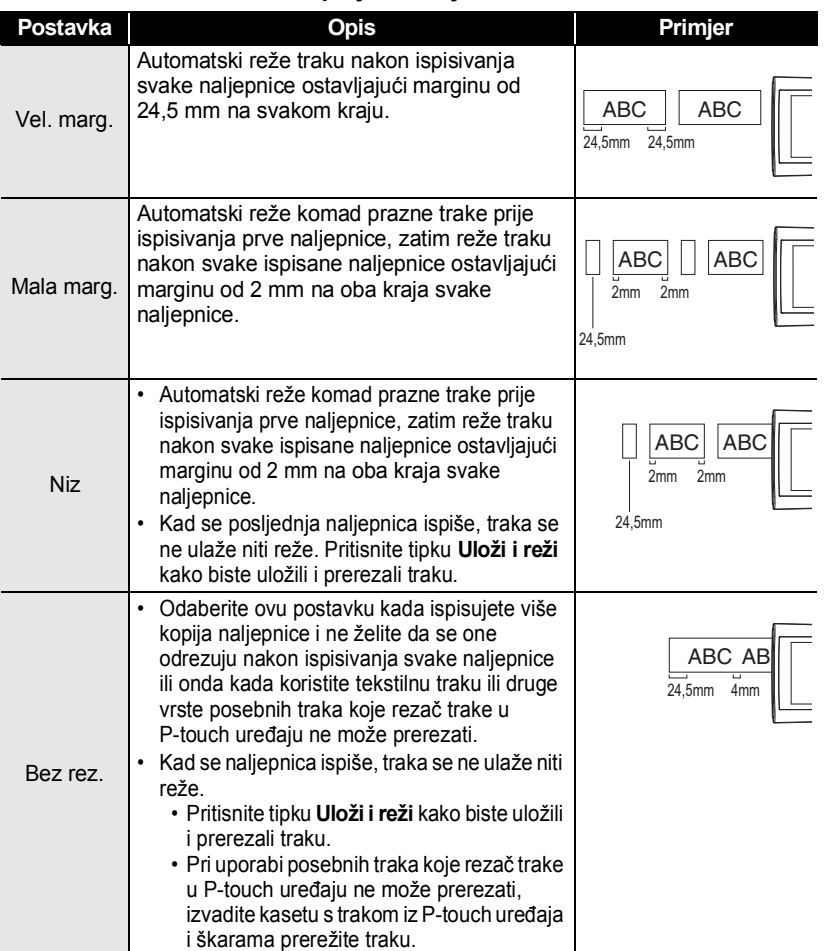

Opcije rezanja trake

1 2

3 4

#### **ISPISIVANJE NALJEPNICA**

.....

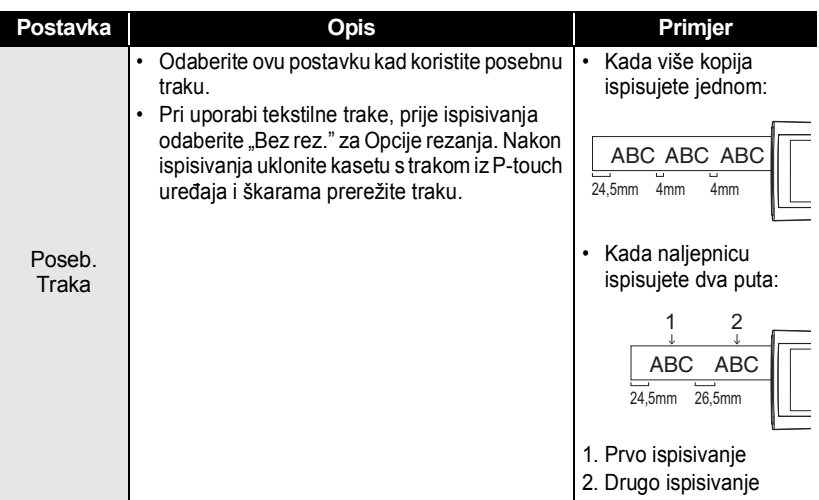

## **Podešavanje duljine naljepnice**

<span id="page-34-0"></span>Možete podesiti duljinu ispisane naljepnice u opsegu od -3 do +3.

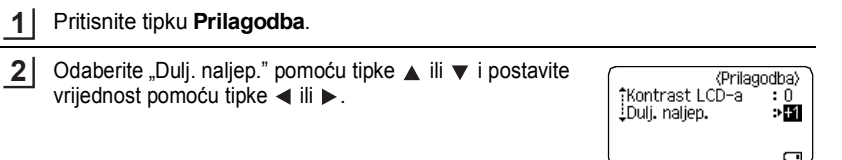

Pritisnite tipku **OK** ili **Unesi** da biste primijenili postavku. **3**

- Za povratak na prethodni korak pritisnite tipku **Esc**.
- Pritisnite tipku **Razmak** kako biste postavili vrijednost na zadanu postavku.
- Jedna razina jednaka je približno 1% ukupne duljine naljepnice.

## **Pričvršćivanje naljepnica**

<span id="page-35-0"></span>Ako je potrebno, dotjerajte ispisanu naljepnicu na željeni oblik i duljinu pomoću škara itd. **1**

Odvojte naljepnicu od podloge. **2**

- Postavite naljepnicu i prstom je čvrsto pritišćite od vrha do dna kako biste je pričvrstili. **3**
	- Većina TZe traka ima podlogu koja se lako odvaja. Da biste uklonili podlogu, jednostavno presavijte naljepnicu po dužini tako da tekst bude okrenut prema unutra kako biste izložili unutarnje rubove podloge. Zatim uklonite jedan po jedan dio podloge.
		- Naljepnice će možda biti teško pričvrstiti na površine koje su vlažne, prljave ili neravne. Naljepnice bi se mogle jednostavno odlijepiti s tih površina.
		- Obavezno pročitajte upute koje ste dobili s tekstilnim trakama, jakim ljepljivim trakama ili ostalim posebnim trakama i pridržavajte se svih mjera opreza navedenih u uputama.
		- Preporučujemo da škarama odrežete termoskupljajuću cijev.

## **Ispisivanje iz kolekcije naljepnica**

#### <span id="page-35-2"></span><span id="page-35-1"></span>**Ispisivanje naljepnice iz kolekcije naljepnica pohranjene u P-touch uređaju**

Popis na sljedećim stranicama prikazuje mnoštvo naljepnica pohranjenih u kolekciji naljepnica. Ispisivanje ovih unaprijed dizajniranih naljepnica štedi vrijeme.

Da biste preuzeli nove dizajne naljepnica, posjetite Brother Solutions Center na: <http://solutions.brother.com>

Za detalje pogledajte "Preuzimanje nove kategorije kolekcija naljepnica (samo [Windows®\)" na stranici 48.](#page-48-1)

#### Pritisnite tipku **Kolekcija naljepnica**. **1**

Odaberite jezik naljepnice koja će se ispisati pomoću tipke ▲ ili ▼, zatim pritisnite tipku **OK** ili **Unesi**. **2**

Može se odabrati jedan od sljedećih jezika: "češki", "danski", "engleski (SAD)", "engleski (UK)", "finski", "francuski", "francuski (Kanada)", "hrvatski", "mađarski", "nizozemski", "njemački", "norveški", "poljski", "portugalski", "portugalski (Brazil)", "rumunjski", "slovački", "slovenski", "španjolski (SAD)", "španjolski (Španjolska)", "švedski", "talijanski", "turski" ili "Ostali".

Ako preuzimate kolekciju naljepnica za jezik koji još nije postavljen u P-touch uređaju, na kraju popisa dostupnih jezika bit će prikazana poruka "Ostali". Za uporabu ovih naljepnica odaberite "Ostali".

#### **ISPISIVANJE NALJEPNICA**

- Odaberite kategoriju pomoću tipke ▲ ili ▼, zatim pritisnite tipku **OK** ili **Unesi**. **3** Pogledajte popis kolekcija naljepnica kako biste pregledali sve dostupne naljepnice.
- Prikazana je prva slika naljepnice. Odaberite naljepnicu pomoću tipke **A** ili ▼, zatim pritisnite tipku **OK** ili **Unesi**. **4**
	- Da biste naljepnicu dodali u "Favoriti", odaberite "Dodaj u favorite" pomoću tipke  $\triangle$  ili  $\nabla$ , zatim pritisnite tipku **OK** ili **Unesi** kako biste registrirali odabranu sliku naljepnice u kategoriji "Favoriti". Registriranje najčešće korištenih slika naljepnica omogućuje vam da ih brzo i jednostavno prikažete kad vam budu ponovno potrebne.
- Odaberite "Ispiši" pomoću tipke **A** ili **v**, zatim pritisnite tipku **OK** ili **Unesi**. **5** Za kolekciju naljepnica može se koristiti samo traka od 12 mm, 18 mm ili 24 mm.
- Pomoću tipke ▲ ili ▼ odaberite broj kopija za ispisivanje ili utipkajte broj pomoću numeričkih tipki. **6**
- Za ispisivanje naljepnica pritisnite tipku **OK** ili **Unesi**. "Ispis... Kopija" se prikazuje dok se naljepnice ispisuju. **7**

#### **Popis kolekcija naljepnica**

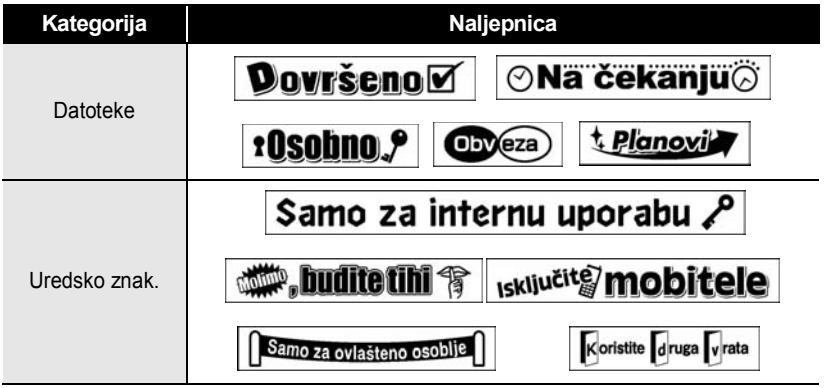

\* Naljepnice su samo u ilustrativnu svrhu.

G

 **ISPISIVANJE NALJEPNICA**

**ISPISIVANLI NALJEPNICA** 

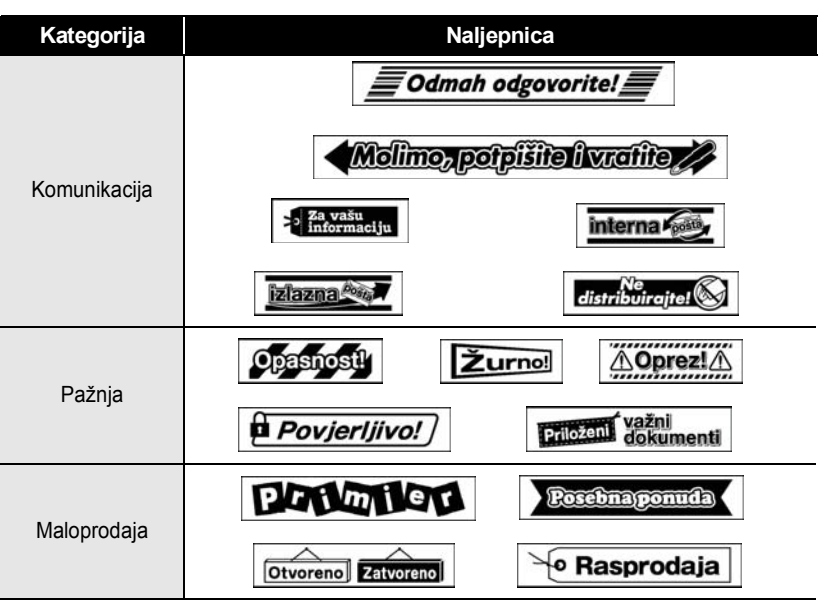

\* Naljepnice su samo u ilustrativnu svrhu.

# <span id="page-38-3"></span><span id="page-38-0"></span>**UPORABA MEMORIJE DATOTEKE**

U memoriju datoteke možete pohraniti najviše 50 najčešće korištenih naljepnica. Svaka naljepnica pohranjena je kao datoteka tako da je možete brzo i jednostavno pronaći kad vam bude ponovno potrebna.

<span id="page-38-1"></span>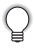

Kad se memorija datoteke napuni, novu datoteku morat ćete svaki put pohraniti preko već postojeće datoteke.

## **Pohranjivanje naljepnice u memoriju**

- Nakon što ste unijeli tekst i oblikovali naljepnicu, pritisnite tipku **Datoteka** i odaberite "Spremi" pomoću tipke  $\blacktriangle$  ili  $\nabla$ . **1**
- Pritisnite tipku **OK** ili **Unesi**. Prikazan je broj datoteke. **2** Ako je neka naljepnica već pohranjena pod tim brojem datoteke, bit će prikazan i tekst naljepnice.
- **3** Odaberite broj datoteke pomoću tipke ▲ ili ▼, zatim pritisnite tipku OK ili Unesi kako biste pohranili naljepnicu pod odabranim brojem datoteke. Datoteka je pohranjena, a zaslon se vraća na zaslon za unos teksta.

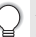

Ako je neka datoteka već pohranjena pod odabranim brojem, postojeći podaci bit će prebrisani datotekom koju pokušavate pohraniti.

- Za povratak na prethodni korak pritisnite tipku **Esc**.
	- U jednoj datoteci moguće je pohraniti do 280 znakova. Međutim, broj znakova koji se mogu pohraniti može se razlikovati, na primjer kad unosite simbole.
		- Kako biste pohranili naljepnicu koja je kreirana uporabom predložaka ili izgleda bloka, pogledajte ["Uporaba predložaka" na stranici 18](#page-18-2) ili "Uporaba izgleda bloka" [na stranici 22.](#page-22-2)

## **Otvaranje pohranjene datoteke naljepnice**

- <span id="page-38-2"></span>Pritisnite tipku **Datoteka** i odaberite "Otvori" pomoću tipke A ili **v**. **1**
- Pritisnite tipku **OK** ili **Unesi**. Prikazan je broj datoteke s pohranjenom naljepnicom. Prikazan je i tekst naljepnice kako biste prepoznali o kojoj je naljepnici riječ. **2**
- Odaberite broj datoteke pomoću tipke ▲ ili ▼, zatim pritisnite tipku OK ili Unesi kako biste otvorili odabranu datoteku. Datoteka je otvorena i prikazana na zaslonu za unos teksta. **3**

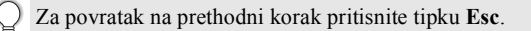

## **Ispisivanje pohranjene datoteke naljepnice**

- <span id="page-39-0"></span>Pritisnite tipku **Datoteka** i odaberite "Ispiši" pomoću tipke A ili **v**. Pritisnite tipku **OK** ili **Unesi**. Prikazan je broj datoteke s pohranjenom naljepnicom. Prikazan je i tekst naljepnice kako biste prepoznali o kojoj je naljepnici riječ. **1 2**
- Odabeirte broj datoteke pomoću tipke ▲ ili ▼, zatim pritisnite tipku **Ispisivanje**, **OK** ili **Unesi** kako biste prikazali zaslon Kopije. **3**
- Pomoću tipke A ili  $\blacktriangledown$  odaberite broj kopija za ispisivanje ili utipkajte broj pomoću numeričkih tipki. **4**
- Za ispisivanje naljepnica pritisnite tipku **OK** ili **Unesi**. "Ispis... Kopija" se prikazuje dok se naljepnice ispisuju. **5**
- <span id="page-39-1"></span>• Za povratak na prethodni korak pritisnite tipku **Esc**.
	- Kad pokušate ispisati datoteku bez teksta, prikazat će se poruka "Nema teksta!".

## **Brisanje pohranjene datoteke naljepnice**

- Pritisnite tipku **Datoteka** i odaberite "Izbriši" pomoću tipke ▲ ili ▼. **1**
- Pritisnite tipku **OK** ili **Unesi**. Prikazan je broj datoteke s pohranjenom naljepnicom. Prikazan je i tekst naljepnice kako biste prepoznali o kojoj je naljepnici riječ. **2**
- Odaberite broj datoteke pomoću tipke **A** ili **▼**, zatim pritisnite tipku **OK** ili **Unesi**. Prikazat će se poruka "Izbrisati?". **3**
- Pritisnite tipku **OK** ili **Unesi** kako biste obrisali datoteku. Datoteka je izbrisana, a zaslon se vraća na zaslon za unos teksta. **4**

Pritisnite tipku **Esc** kako biste poništili brisanje datoteke i vratili se na prethodni zaslon.

# <span id="page-40-0"></span>**UPORABA SOFTVERA ZA P-TOUCH UREĐAJ**

Da biste P-touch uređaj koristili zajedno s računalom, morat ćete instalirati P-touch Editor i pokretački program pisača. Za detalje o načinu instaliranja softvera za P-touch uređaj pogledajte Kratki korisnički priručnik.

## **Uporaba programa P-touch Editor**

<span id="page-40-1"></span>Pogledajte odgovarajuće postupke za operacijski sustav vašeg računala. Oznaka "XX-XXXX" prikazana na snimkama zaslona predstavlja broj modela P-touch uređaja. Da biste preuzeli najnoviji pokretački program i softver, posjetite Brother Solutions Center na: <http://solutions.brother.com>

### <span id="page-40-2"></span>**Uporaba programa P-touch Editor (za Windows®)**

#### **Pokretanje programa P-touch Editor**

**Za Windows Vista® / Windows® 7** Počinjući od gumba Start, kliknite [Svi programi (Programi)]-[Brother P-touch]- [P-touch Editor 5.1]. Kad se pokrene P-touch Editor, odaberite želite li kreirati novi izgled ili otvoriti neki postojeći. **1**

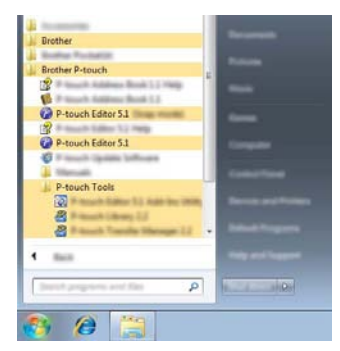

G

 **UPORABA SOFTVERA ZA P-TOUCH URE**

**ĐAJ**

#### **Za Windows® 8**

Kliknite [P-touch Editor 5.1] na zaslonu [Start]/[Aplikacije] ili dvaput kliknite [P-touch Editor 5.1] na radnoj površini.

Kad se pokrene P-touch Editor, odaberite želite li kreirati novi izgled ili otvoriti neki postojeći.

• P-touch Editor možete pokrenuti i pomoću prečaca ako ste tijekom instaliranja odabrali kreiranje prečaca.

- Ikona prečaca na radnoj površini: kliknite dvaput da biste pokrenuli program P-touch Editor
- Ikona prečaca u traci Brzo pokretanje: kliknite jednom da biste pokrenuli program P-touch Editor
- Da biste promijenili način funkcioniranja programa P-touch Editor, kliknite [Tools]-[Options] u traci izbornika programa P-touch Editor kako biste prikazali dijaloški okvir [Options]. Odaberite [General] i željenu postavku u okviru popisa [Operations] pod [Startup Settings]. Zadana postavka je [Display New View].

Odaberite neku opciju na zaslonu. **2**

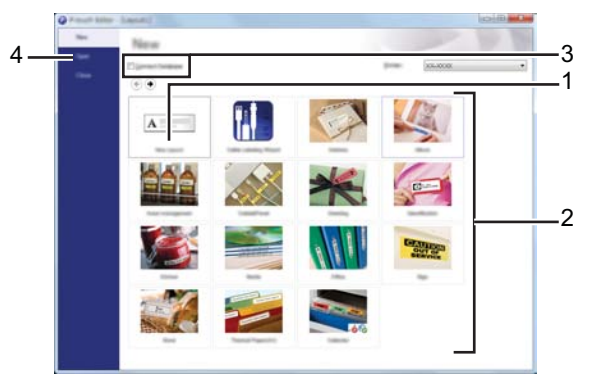

- 1. Da biste kreirali novi izgled, kliknite gumb [New Layout].
- 2. Da biste kreirali novi izgled na temelju nekog već postavljenog izgleda, odaberite gumb željene kategorije.
- 3. Za povezivanje već postavljenog izgleda s nekom bazom podataka, odaberite potvrdni okvir pokraj [Connect Database].
- 4. Da biste otvorili neki postojeći izgled, kliknite [Open].

#### **UPORABA SOFTVERA ZA P-TOUCH UREĐAJ**

#### **Načini rada**

P-touch Editor ima tri različita načina rada: način rada [Express], način rada [Professional] i način rada [Snap]. Način rada možete lako mijenjati pomoću gumba za odabir načina rada.

#### **[Express] način rada**

Ovaj način rada omogućuje brzo i lako kreiranje izgleda koji sadrže tekst i slike. Slijedi objašnjenje zaslona u načinu [Express].

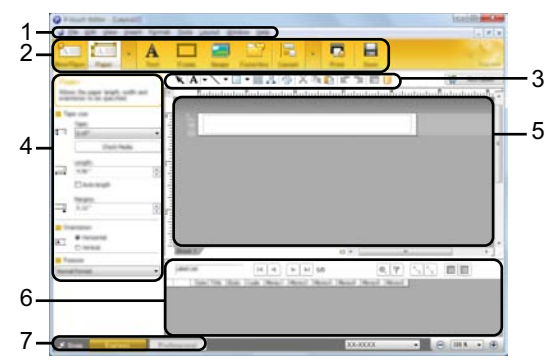

- **1. Traka izbornika**
- **2. Naredbena traka**
- **3. Alatna traka Crtanje/Uređivanje**
- **4. Traka svojstava**
- **5. Prozor izgleda**
- **6. Prozor baze podataka**
- **7. Gumbi za odabir načina rada**

#### **[Professional] način rada**

Ovaj način rada omogućuje kreiranje izgleda pomoću širokog spektra naprednih alata i opcija.

Slijedi objašnjenje zaslona u načinu [Professional].

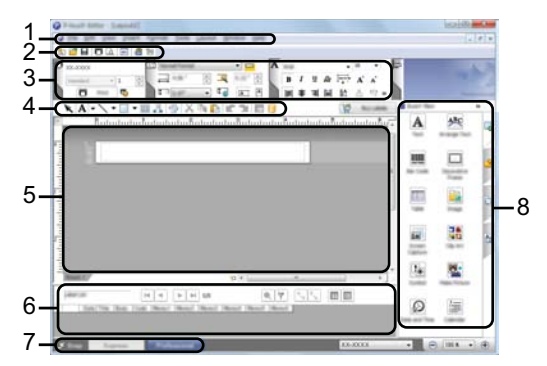

- **1. Traka izbornika**
- **2. Standardna alatna traka**
- **3. Paleta svojstava**
- **4. Alatna traka Crtanje/Uređivanje**
- **5. Prozor izgleda**
- **6. Prozor baze podataka**
- **7. Gumbi za odabir načina rada**
- **8. Bočna traka**

#### **UPORABA SOFTVERA ZA P-TOUCH UREĐAJ**

#### **[Snap] način rada**

Ovaj način rada omogućuje snimanje cijele ili djelomične slike zaslona računala, ispisivanje u vidu slike i spremanje radi buduće uporabe.

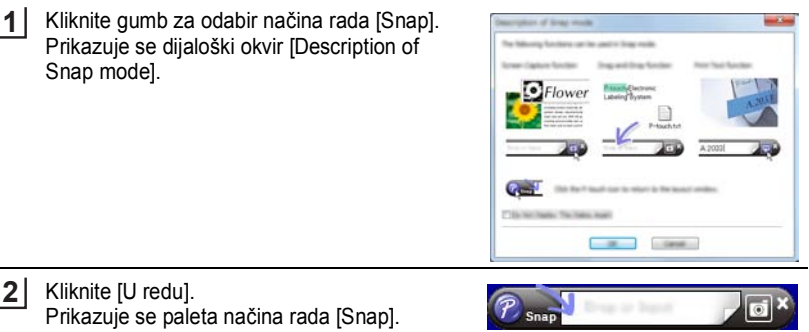

- Ako odaberete potvrdni okvir [Do Not Display This Dialog Again] u dijaloškom okviru [Description of Snap mode], sljedeći put ćete preći u način rada [Snap] bez prikazivanja dijaloškog okvira.
	- **Za Windows Vista®** / **Windows® 7** Program P-touch Editor možete pokrenuti i u načinu rada [Snap] ako kliknete izbornik Start -[Svi programi (Programi)]-[Brother P-touch]-[P-touch Editor 5.1 (Snap mode)].
	- **Za Windows® 8** Program P-touch Editor možete pokrenuti i u načinu rada [Snap] ako kliknete [P-touch Editor 5.1 (Snap mode)] na zaslonu [Start]/[Aplikacije].

#### <span id="page-44-0"></span>**Uporaba programa P-touch Editor (za Macintosh)**

#### **Pokretanje programa P-touch Editor**

Dvaput kliknite ikonu [P-touch Editor] na radnoj površini. **1**

> Za pokretanje programa P-touch Editor može se koristiti i sljedeća metoda. Dvaput kliknite [Macintosh HD] - [Applications (Aplikacije)] - [P-touch Editor] i zatim ikonu aplikacije [P-touch Editor].

Pokreće se P-touch Editor.

#### **Načini rada**

#### **Način rada Standard**

Ovaj način rada omogućuje lako kreiranje naljepnica s tekstom i slikama. Prozor izgleda sastoji se od sljedećih dijelova:

G

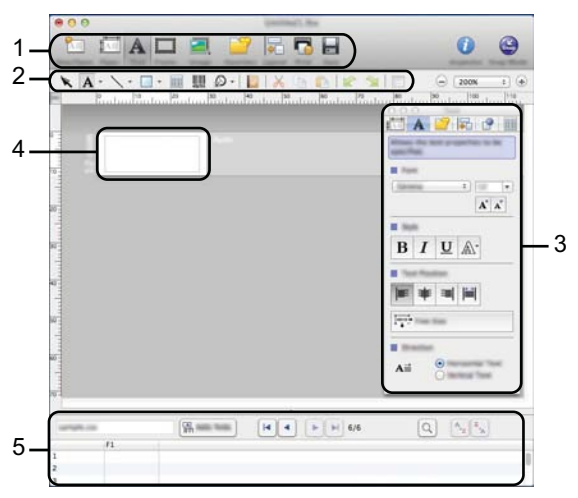

- **1. Naredbena traka**
- **2. Alatna traka Crtanje/Uređivanje**
- **3. Inspektor**

**1**

- **4. Prozor izgleda**
- **5. Prozor baze podataka**

#### **Način rada Snap**

U ovom načinu rada možete snimati sliku zaslona, ispisivati je kao sliku i spremati radi buduće uporabe. Da biste pokrenuli način rada Snap, obavite sljedeće korake.

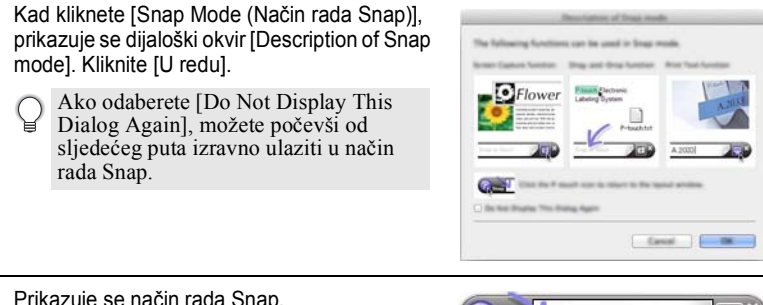

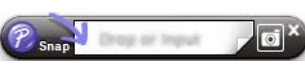

#### **UPORABA SOFTVERA ZA P-TOUCH UREĐAJ**

#### <span id="page-46-0"></span>**Ažuriranje programa P-touch Editor**

Ovaj softver može se nadograditi na najnoviju dostupnu inačicu pomoću programa P-touch Update Software.

U sljedećim koracima vidjet ćete XX-XXXX. "XX-XXXX" stoji umjesto oznake vašeg P-touch uređaja.

- Morate biti spojeni na internet kako biste mogli pokrenuti P-touch Update Software.
	- Možda ćete uočiti razliku između softvera i sadržaja ovog priručnika.
		- Nakon što ste instalirali P-touch Update Software, na radnoj površini pojavit će se ikona za daljnju uporabu.
		- Ne isključujte napajanje tijekom prijenosa podataka ili ažuriranja softvera.

#### **Ažuriranje programa P-touch Editor Software (za Windows®)**

Da biste mogli koristiti P-touch Update Software, neophodno ga je instalirati s isporučenog CD-ROM-a. Ovaj softver možete preuzeti i sa stranice Brother Solutions Center (<http://solutions.brother.com>).

#### **Za Windows Vista® / Windows® 7 1**

Dvaput kliknite ikonu [P-touch Update Software].

Za pokretanje P-touch Update Softwarea može se koristiti i sljedeća metoda. Kliknite gumb Start, zatim odaberite [Svi programi (Programi)] - [Brother P-touch] - [P-touch Update Software].

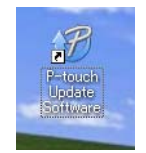

#### **Za Windows® 8**

Kliknite [P-touch Update Software] na zaslonu [Start]/[Aplikacije] ili dvaput kliknite [P-touch Update Software] na radnoj površini.

Kliknite ikonu [Ažuriranje računalnog softvera]. **2**

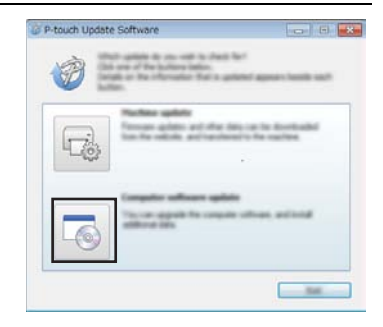

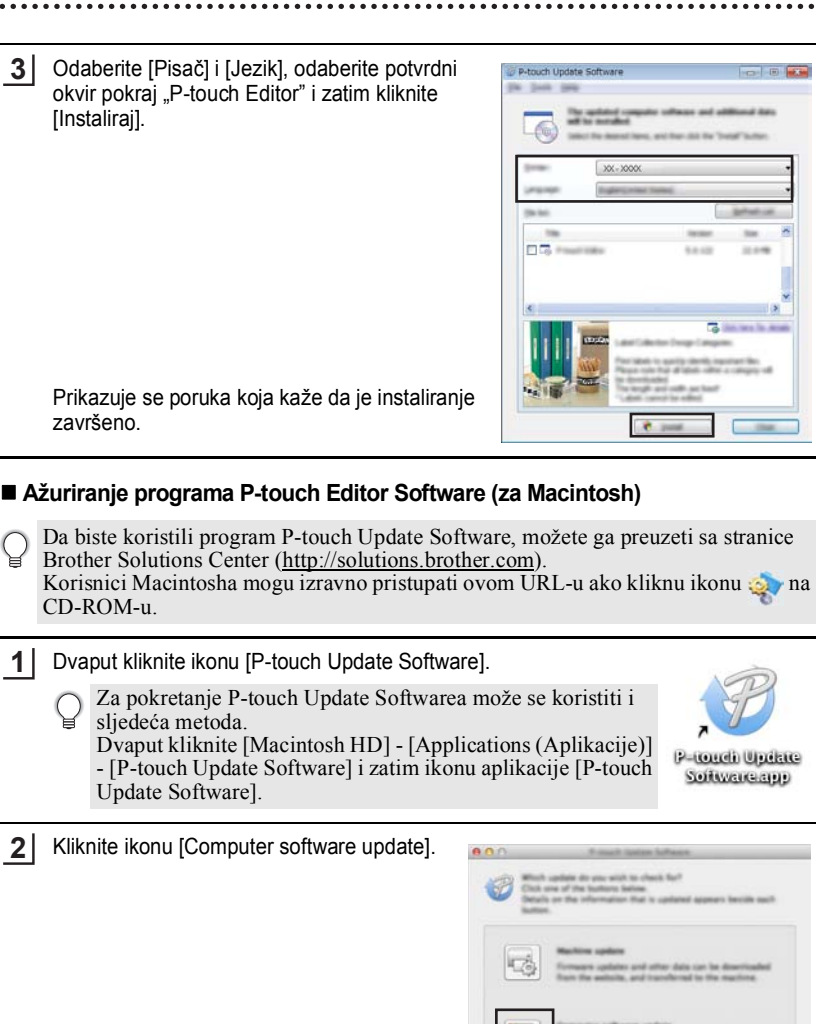

**COMMERCIAL** 

#### **UPORABA SOFTVERA ZA P-TOUCH UREĐAJ**

Odaberite [Printer] i [Lanquage], odaberite potvrdni okvir pokraj "P-touch Editor" i zatim kliknite [Install]. **3**

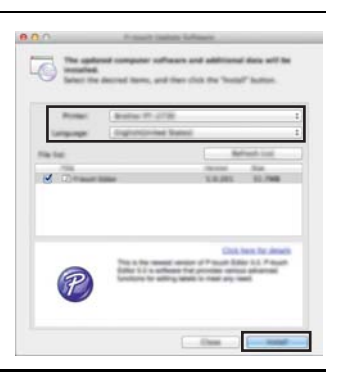

Prikazuje se poruka koja kaže da je instaliranje završeno.

## <span id="page-48-1"></span><span id="page-48-0"></span>**Preuzimanje nove kategorije kolekcija naljepnica (samo Windows®)**

Pomoću programa P-touch Update Software možete preuzeti dodatne kategorije kolekcija naljepnica u P-touch uređaj.

Osim toga, pomoću ovog alata softver se može nadograditi na najnoviju inačicu.

- **Da biste mogli koristiti P-touch Update Software, neophodno ga je instalirati s isporučenog CD-ROM-a.**
	- **Za detaljne informacije o tome kako instalirati softver pogledajte "Kratki korisnički priručnik".**
	- **Morate biti spojeni na internet kako biste mogli pokrenuti P-touch Update Software.**
	- **Dizajni kolekcija naljepnica ne mogu se uređivati.**
	- **Možda ćete uočiti razliku između softvera i sadržaja ovog priručnika.**
	- **Nakon što ste instalirali P-touch Update Software, na radnoj površini pojavit će se ikona za daljnju uporabu. Kako biste pregledali nove dizajne kolekcija naljepnica, dvaput kliknite ikonu i pokrenite softver.**

## <span id="page-49-0"></span>**Preuzimanje nove kategorije kolekcija naljepnica na P-touch uređaj**

Slijedi primjer za Windows® 7. U sljedećim koracima vidjet ćete XX-XXXX. "XX-XXXX" stoji umjesto oznake vašeg P-touch uređaja.

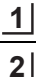

Uključite P-touch uređaj i spojte USB kabel.

Dvaput kliknite ikonu [P-touch Update Software].

Za pokretanje P-touch Update Softwarea može se koristiti i sljedeća metoda. Kliknite gumb Start, zatim odaberite [Svi programi

(Programi)] - [Brother P-touch] - [P-touch Update Software].

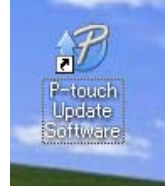

Kliknite ikonu [Ažuriranje uređaja]. **3**

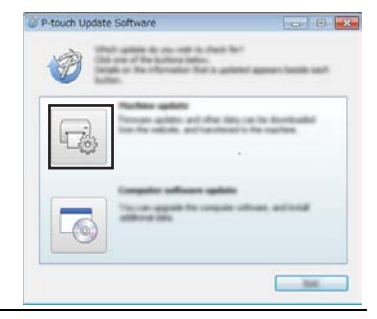

Odaberite [Pisač], uvjerite se da je prikazana poruka [Uređaj je pravilno spojen.] i zatim kliknite [U redu]. **4**

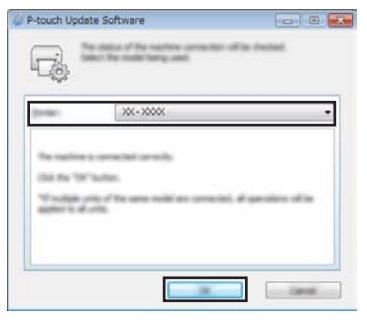

#### **UPORABA SOFTVERA ZA P-TOUCH UREĐAJ** ......................................

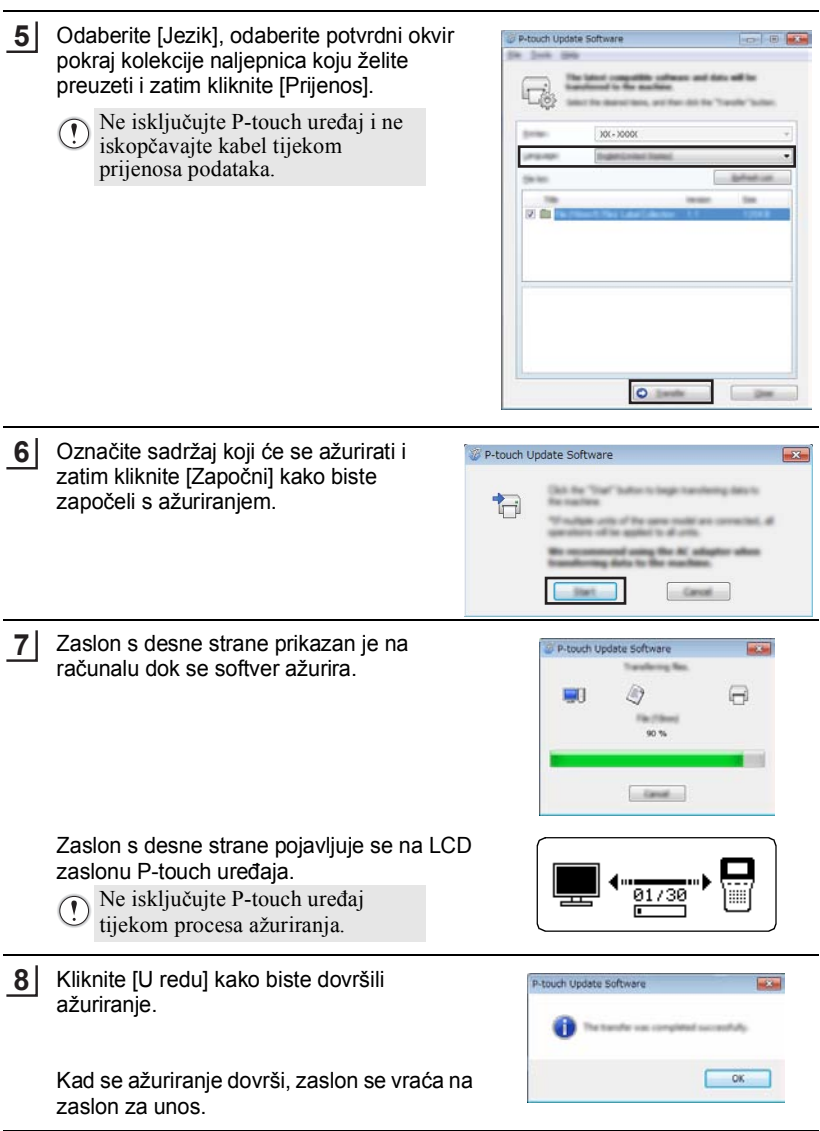

...............................

• Upravo preuzete kategorije kolekcija naljepnica dodaju se na popis "Kategorija".

• Na kraju novododane kategorije prikazana je zvjezdica "\*".

• Sljedeći postupak prikazuje kako se mogu izbrisati preuzete kolekcije naljepnica.

1. Pritisnite tipku **Kolekcija naljepnica**.

- 2. Odaberite jezik pomoću tipke  $\triangle$  ili  $\nabla$  i pritisnite tipku **OK** ili **Unesi**.
- 3. Odaberite kategoriju pomoću tipke **A** ili ▼ i pritisnite tipku**OK** ili **Unesi**.
- 4. Pritisnite tipku **Izbriši**.
- Ako je preuzeta kolekcija naljepnica registrirana u kategoriji "Favoriti", bit će izbrisana i iz nje.
- Nije moguće brisati pojedinačne naljepnice iz svake od "Kategorija".
- Kad je odabrano "Preuzmi nove naljep.", prikazuje se poruka "Spoji računalo i pokreni P-touch Update Software".
- Ako preuzimate kolekciju naljepnica za jezik koji još nije postavljen u P-touch uređaju, jezik za te naljepnice bit će registriran kao "Ostali".

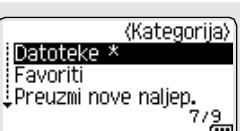

# <span id="page-52-0"></span>**RESETIRANJE I ODRŽAVANJE**

## <span id="page-52-4"></span>**Resetiranje P-touch uređaja**

<span id="page-52-1"></span>Ako biste željeli izbrisati sve pohranjene datoteke s naljepnicama ili u slučaju da P-touch uređaj pravilno ne radi, možete resetirati internu memoriju P-touch uređaja.

#### <span id="page-52-2"></span>**Resetiranje podataka na tvorničke postavke pomoću tipkovnice P-touch uređaja**

Kad resetirate P-touch, izbrisat će se sav tekst, sve postavke formata i opcija te pohranjene datoteke s naljepnicama. Postavke jezika i jedinice također će se izbrisati.

#### ■ Da biste resetirali sve naljepnice i prilagođene postavke

Isključite P-touch uređaj. Pritisnite i držite tipke **Pomakni** i **Brisanje ulijevo**. Dok držite pritisnutim tipke **Pomakni** i **Brisanje ulijevo**, pritisnite tipku **Napajanje** jednom i zatim otpustite tipke **Pomakni** i **Brisanje ulijevo**.

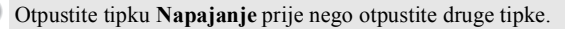

#### ■ Da biste resetirali prilagođene postavke

(Kolekcije naljepnica koje su pohranjene u kategoriji Favoriti neće se resetirati.) Isključite P-touch uređaj. Pritisnite i držite tipke **Pomakni** i **R**. Dok držite pritisnutim tipke **Pomakni** i **R**, pritisnite tipku **Napajanje** jednom i zatim otpustite tipke **Pomakni** i **R**.

Otpustite tipku **Napajanje** prije nego otpustite druge tipke.

#### <span id="page-52-3"></span>**Resetiranje podataka pomoću tipke Izbornik**

Pritisnite tipku **Izbornik**, odaberite "Resetiraj" pomoću tipke **A** ili **▼** i zatim pritisnite tipku **OK** ili **Unesi**. Odaberite način resetiranja pomoću tipke ▲ ili ▼ i pritisnite tipku **OK** ili **Unesi**.

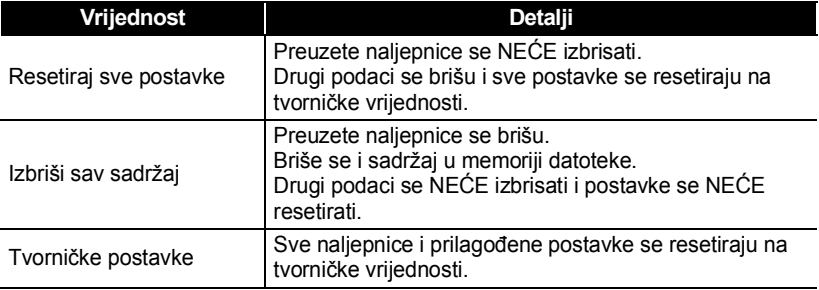

G

 **RESETIRANJE I ODRŽAVANJE**

**AESETIRANUM - ODRIVANNALIE** 

# **Održavanje**

<span id="page-53-0"></span>P-touch uređaj potrebno je redovito čistiti kako bi se održao njegov radni učinak i vijek trajanja.

Uvijek uklonite baterije i iskopčajte AC adapter prije čišćenja P-touch uređaja.

## <span id="page-53-1"></span>**Čišćenje jedinice**

Mekanom, suhom krpom očistite glavnu jedinicu od svake prašine i mrlje. Kako biste uklonili tvrdokornije mrlje, koristite krpu koju ste malo navlažili.

Ne koristite razrjeđivač, benzen, alkohol ili druga organska otapala. Ova bi sredstva mogla deformirati kućište ili oštetiti vanjski dio P-touch uređaja.

## <span id="page-53-2"></span>**Čišćenje ispisne glave**

Crte ili znakovi loše kvalitete na ispisanim naljepnicama općenito ukazuju da je ispisna glava prljava. Ispisnu glavu očistite pamučnim štapićem ili opcijskom kasetom za čišćenje ispisne glave (TZe-CL4).

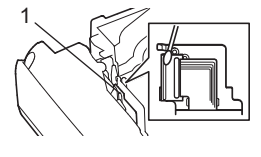

- 1. Ispisna glava
- Ispisnu glavu nemojte dodirivati rukama.
- Pogledajte upute koje ste dobili s kasetom za čišćenje ispisne glave da biste dobili smjernice kako je koristiti.

## <span id="page-53-3"></span>**Čišćenje rezača trake**

Ljepilo trake može se nakon učestale uporabe nakupiti na rubu oštrice rezača i zatupiti je, a to bi moglo dovesti do toga da se traka zaglavi u rezaču.

- Otprilike jednom godišnje obrišite oštricu rezača
	- pamučnim štapićem namočenim u izopropilni alkohol. • Oštricu rezača nemojte dodirivati rukama.

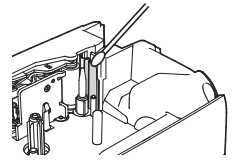

# <span id="page-54-0"></span>**RJEŠAVANJE PROBLEMA**

# **Što napraviti kad...**

<span id="page-54-1"></span>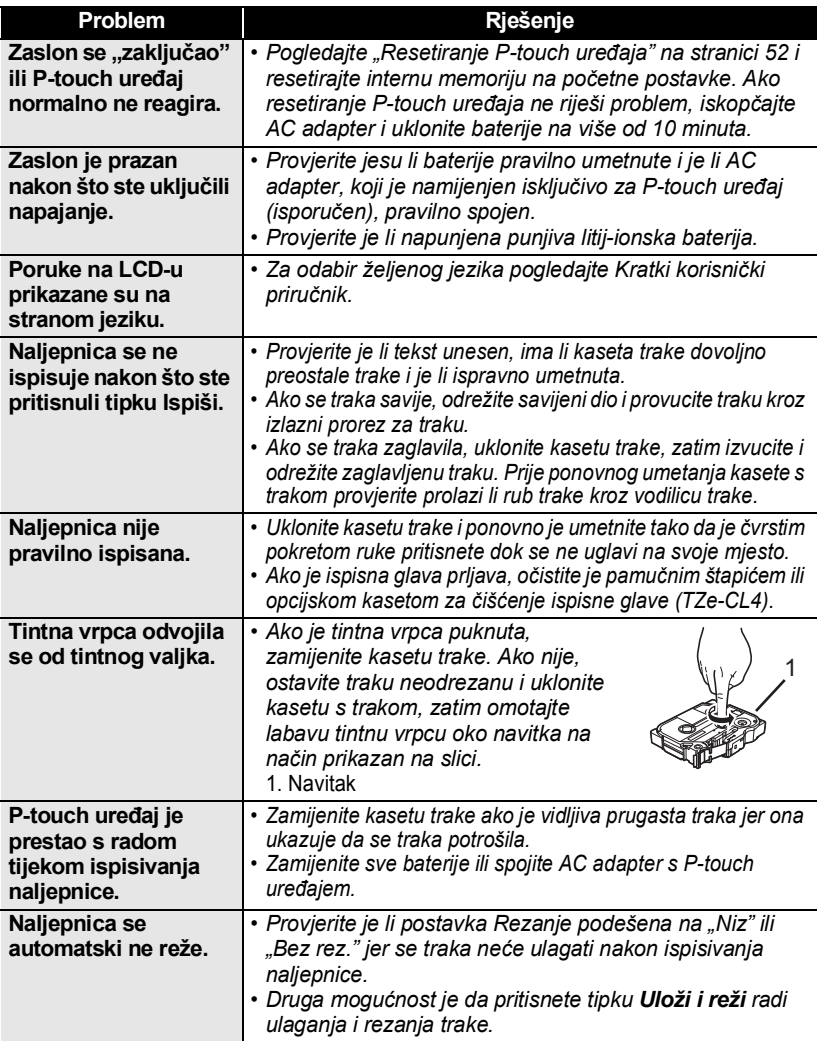

 $\bullet$ 

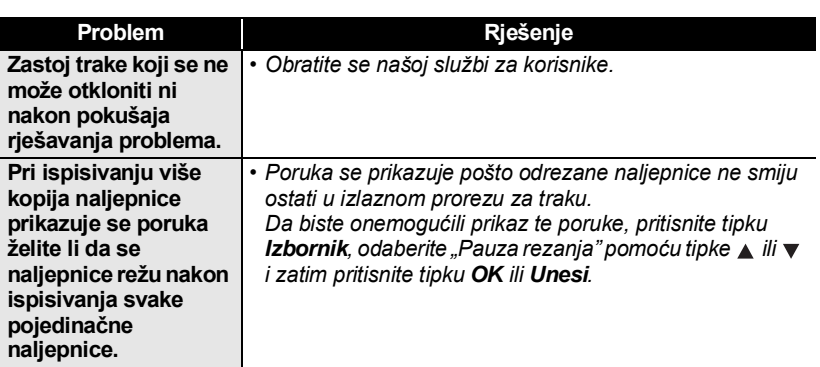

#### **RJEŠAVANJE PROBLEMA**

# **Poruke o pogrešci**

<span id="page-56-0"></span>Kada se na zaslonu pojavi poruka o pogrešci, pridržavajte se ispod navedenih uputa.

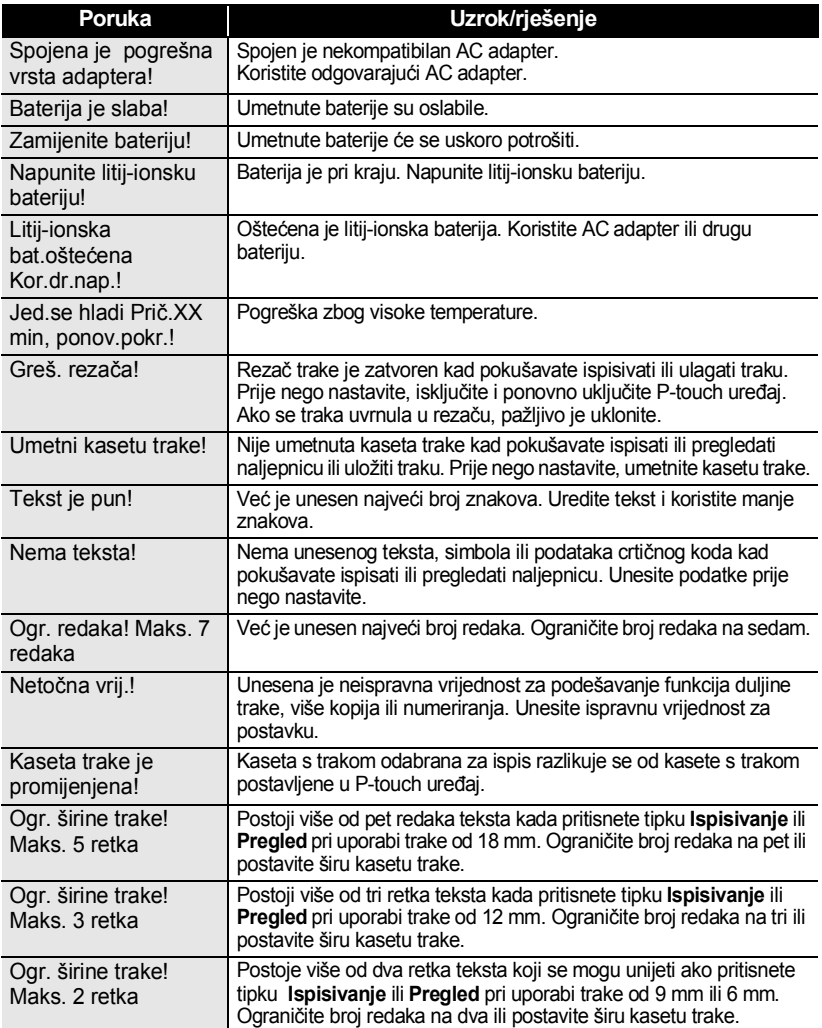

#### Ogr. širine trake! Maks. 1 redak Postoji više od jednog retka teksta koji se može unijeti ako pritisnete tipku **Ispisivanje** ili **Pregled** pri uporabi trake od 3,5 mm. Ograničite broj redaka na jedan ili postavite širu kasetu trake. Ogr. bloka! Maks. 5 blokova Već postoji pet blokova teksta. Ograničite broj blokova na pet. Ogr. duljine! Naljepnica koja se treba ispisati s unesenim tekstom dulja je od 1 m. Uredite tekst tako da naljepnica bude kraća od 1 m. Umetni kasetu trake od 24 mm! Kaseta s trakom od 24 mm nije postavljena kada je odabrana funkcija Predložak ili Izgled bloka za traku od 24 mm. Umetnite kasetu s trakom od 24 mm. Umetni kasetu trake od 18 mm! Kaseta s trakom od 18 mm nije postavljena kada je odabrana funkcija Predložak ili Izgled bloka za traku od 18 mm. Umetnite kasetu s trakom od 18 mm. Umetni kasetu trake od 12 mm! Kaseta s trakom od 12 mm nije postavljena kada je odabrana funkcija Predložak ili Izgled bloka za traku od 12 mm. Umetnite kasetu s trakom od 12 mm. Umetni kasetu trake od 9 mm! Kaseta s trakom od 9 mm nije postavljena kada je odabrana funkcija Predložak ili Izgled bloka za traku od 9 mm. Umetnite kasetu s trakom od 9 mm. Umetni kasetu trake od 6 mm! Kaseta s trakom od 6 mm nije postavljena kada je odabrana funkcija Predložak ili Izgled bloka za traku od 6 mm. Umetnite kasetu s trakom od 6 mm. Umetni kasetu trake od 3,5 mm! Kaseta s trakom od 3,5 mm nije postavljena kada je odabrana funkcija Predložak ili Izgled bloka za traku od 3,5 mm. Umetnite kasetu s trakom od 3,5 mm. Previše teksta za ovaj prikaz! Već je unesen najveći broj znakova za odabrani izgled. Uredite tekst kako biste koristili manje znakova ili koristite drugi izgled. Tekst je predug! Naljepnica koja se treba ispisati s unesenim tekstom dulja je od postavke duljine. Uredite tekst kako bi stao unutar postavljene duljine ili promijenite postavku duljine. Memorija puna! Nema dovoljno dostupne interne memorije kad pokušavate pohraniti datoteku naljepnice. Izbrišite sve nepotrebne datoteke kako biste dobili mjesta u memoriji za novu datoteku naljepnice. Provjeri br. unes. znam.! Broj znamenaka koje su unesene u podatke crtičnog koda ne odgovara broju znamenaka postavljenom u parametrima crtičnog koda. Unesite točan broj znamenaka. Unesi A,B,C ili D na poč. i kr.! Uneseni podatci crtičnog koda nemaju potreban početni/završni kod (A, B, C ili D koji je potreban na početku i kraju podataka crtičnog koda za protokol CODABAR). Pravilno unesite podatke crtičnog koda. Maks. 5 crtičnih kodova po naljepnici! Već ste unijeli 5 crtičnih kodova u podatcima teksta kad pokušavate unijeti novi crtični kod. Možete koristiti najviše 5 crtičnih kodova po naljepnici. **Poruka Uzrok/rješenje**

#### **RJEŠAVANJE PROBLEMA**  $\ddot{\phantom{a}}$

. . . . . .

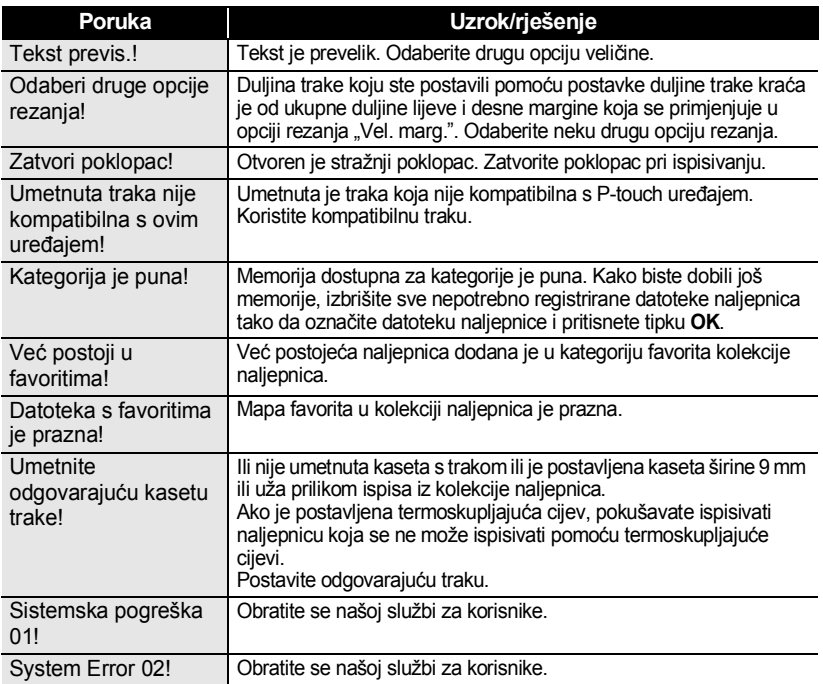

ODATAK  **DODATAK**

# <span id="page-59-0"></span>**DODATAK**

# **Specifikacije**

#### <span id="page-59-1"></span>**Glavna jedinica**

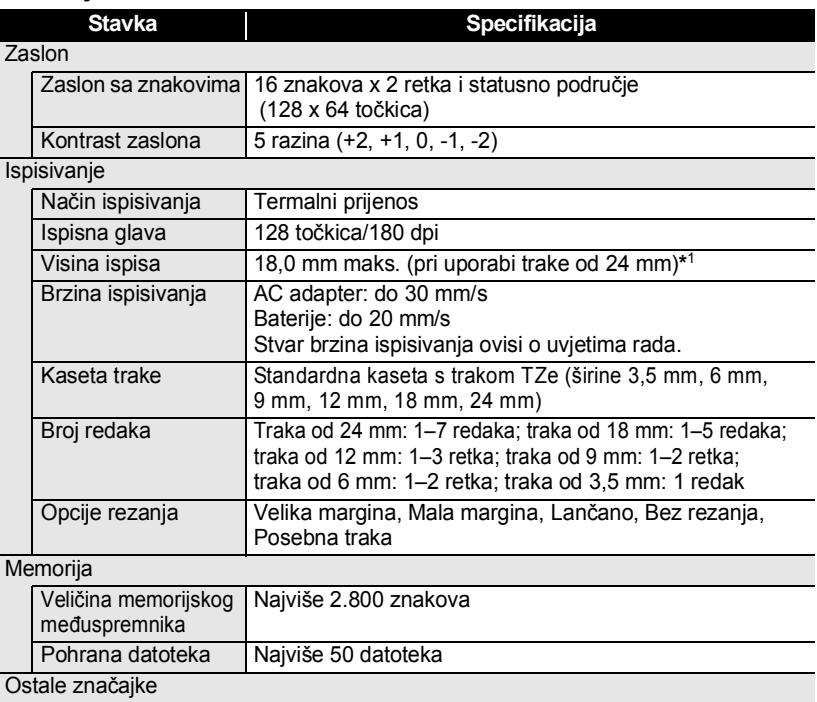

Predlošci Kolekcija naljepnica, Predložak, Izgled bloka

\*1 Stvarna veličina znakova može se razlikovati od maksimalne visine ispisa.

#### **DODATAK** . . . . . . . . . . .

 $\bullet$ 

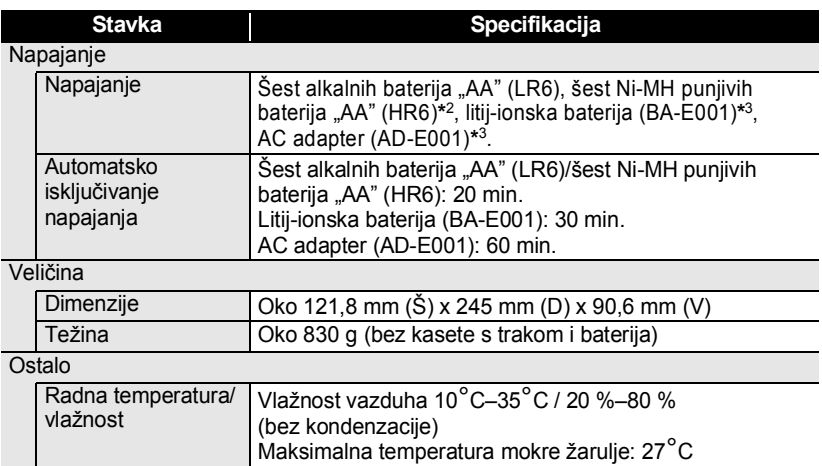

\*2 Za najnovije informacije o preporučenim baterijama posjetite nas na adresi<http://solutions.brother.com/>. \*3 Opcija za H500.

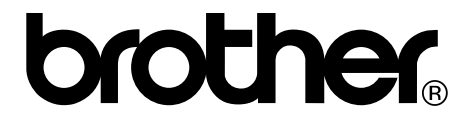